# Instrucţiuni de utilizare Analizator TOC CA79

Determinarea carbonului organic total (TOC) în intervalul vizat

Dispozitiv compact puternic

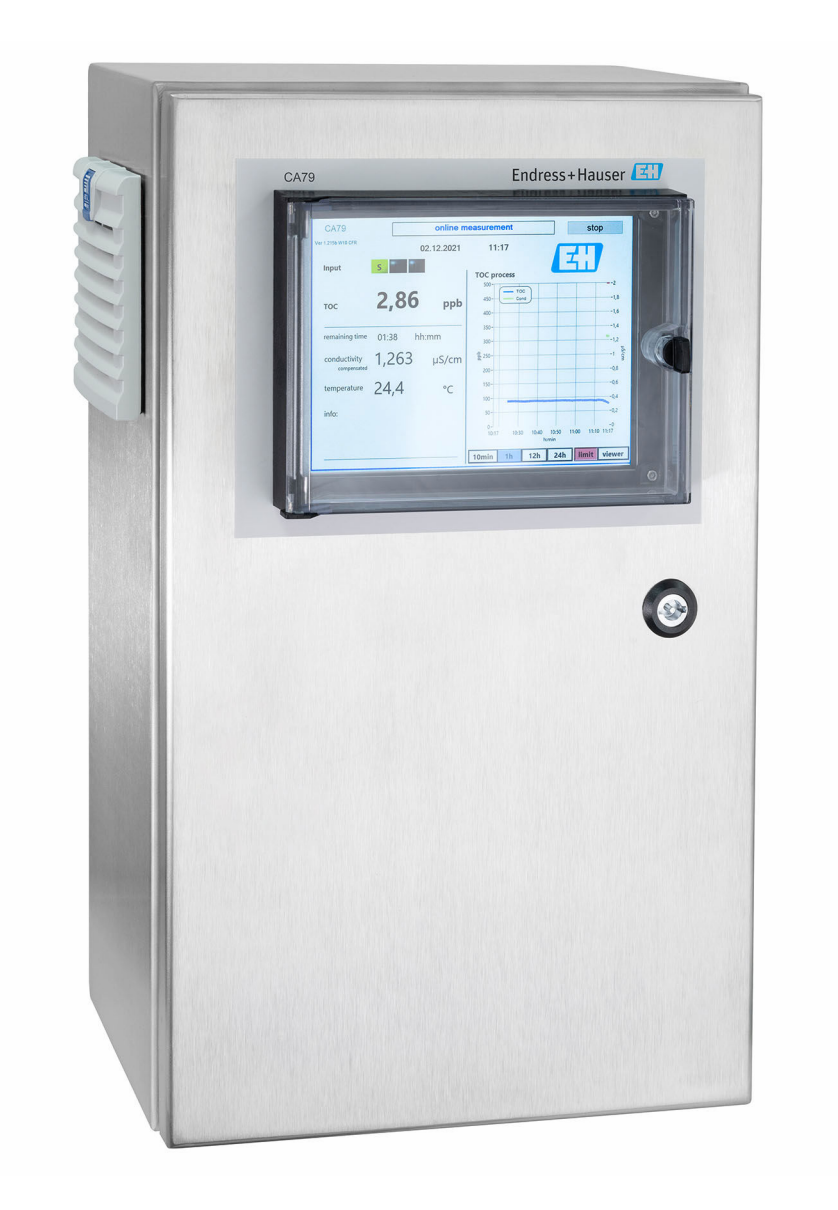

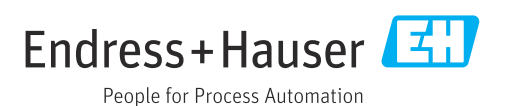

# **Cuprins**

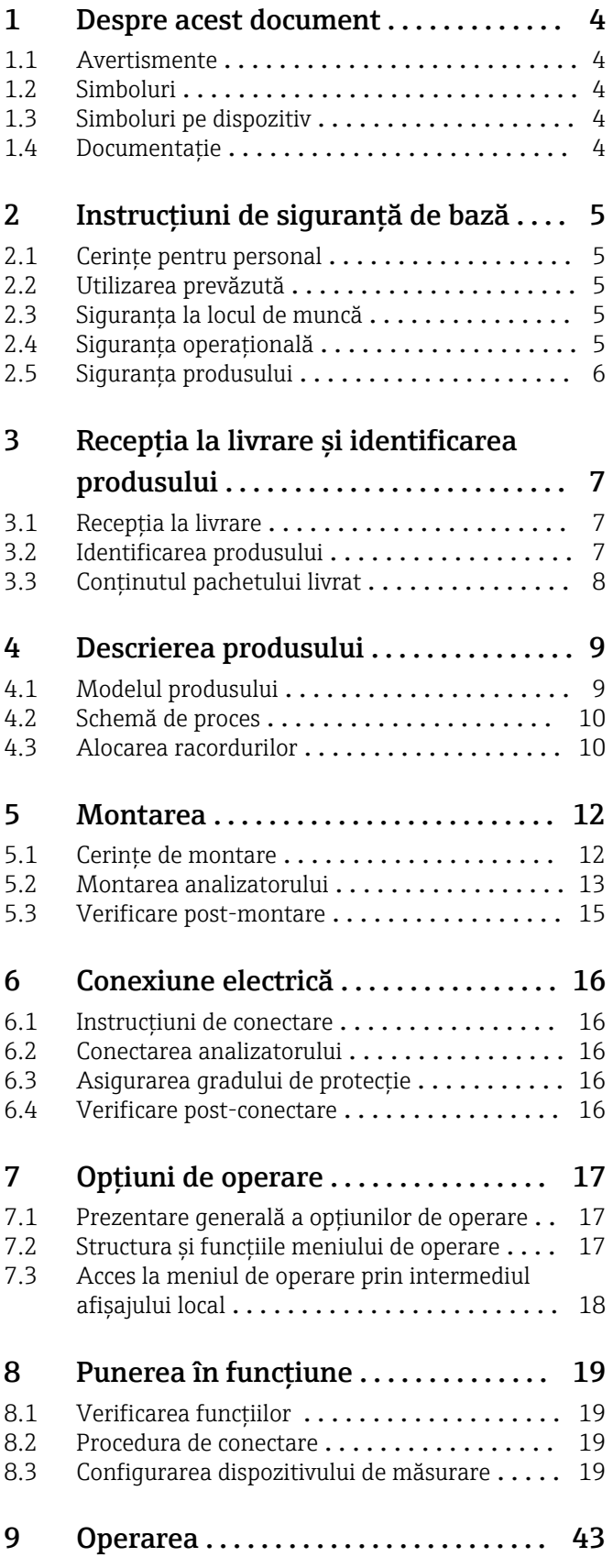

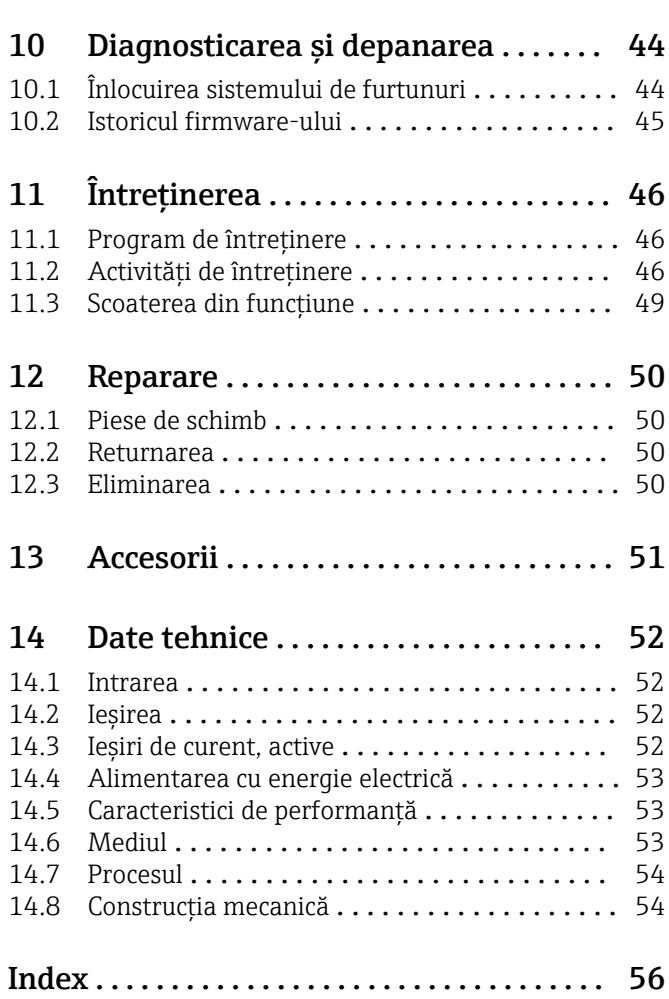

# <span id="page-3-0"></span>1 Despre acest document

# 1.1 Avertismente

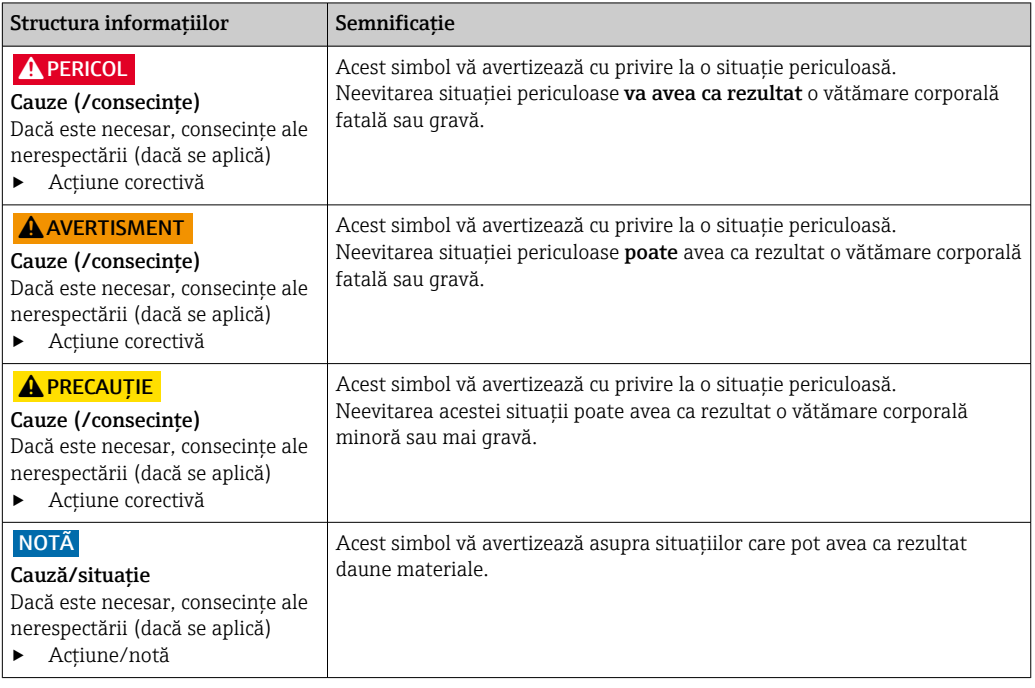

# 1.2 Simboluri

- $\mathbf{H}$ Informaţii suplimentare, sfaturi
- $\blacktriangledown$ Permise sau recomandate
- $\mathbf x$ Nepermise sau nerecomandate
- $\begin{tabular}{|c|c|} \hline \quad \quad & \quad \quad & \quad \quad \\ \hline \end{tabular}$ Referire la documentaţia dispozitivului
- Referire la pagină 目
- $\boxed{2}$ Referire la grafic
- Rezultatul unui pas

# 1.3 Simboluri pe dispozitiv

 $\bigwedge\!\!-\!\Box$ Referire la documentaţia dispozitivului

# 1.4 Documentaţie

Următoarele manuale, care completează aceste Instrucţiuni de operare, se găsesc pe paginile de produs de pe internet:

Informaţii tehnice privind analizatorul TOC CA79, TI01623C

# <span id="page-4-0"></span>2 Instrucţiuni de siguranţă de bază

# 2.1 Cerinţe pentru personal

- Instalarea, darea în exploatare, utilizarea şi întreţinerea sistemului de măsurare pot fi efectuate numai de către personal tehnic special instruit.
- Personalul tehnic trebuie autorizat de către operatorul uzinei pentru a efectua activităţile specificate.
- Conexiunea electrică trebuie realizată numai de către un tehnician electrician.
- Personalul tehnic trebuie să citească şi să înţeleagă aceste instrucţiuni de utilizare şi trebuie să urmeze instrucțiunile pe care le conțin.
- Defectele de la punctul de măsurare pot fi remediate numai de personal autorizat şi special instruit.

Reparațiile care nu sunt descrise în instrucțiunile de utilizare furnizate pot fi efectuate numai direct la sediul producătorului sau de către departamentul de service.

# 2.2 Utilizarea prevăzută

Analizatorul este conceput pentru a determina carbonul organic total în aplicaţiile cu apă ultrapură care îndeplinesc următoarele condiţii:

- Conductivitate  $< 2 \mu S/cm$
- Interval pH: neutru

Utilizarea dispozitivului în orice alt scop decât cel descris reprezintă un pericol pentru siguranța personalului și a întregului sistem de măsurare, nefiind deci permis.

Producătorul nu este responsabil pentru daunele cauzate de o utilizare inadecvată sau neconformă cu cea indicată.

# 2.3 Siguranta la locul de muncă

Ca utilizator, sunteţi responsabil de respectarea următoarelor condiţii de siguranţă:

- Instrucţiuni de instalare
- Standarde şi reglementări locale

#### Compatibilitate electromagnetică

- Produsul a fost testat pentru compatibilitate electromagnetică în conformitate cu standardele internationale aplicabile aplicatiilor industriale.
- Compatibilitatea electromagnetică indicată se aplică numai unui produs care a fost conectat în conformitate cu aceste instructiuni de utilizare.

# 2.4 Siguranţa operaţională

#### Înainte de darea în exploatare a întregului punct de măsurare:

- 1. Verificati dacă toate conexiunile sunt corecte.
- 2. Verificați integritatea cablurilor electrice și a racordurilor de furtun.
- 3. Nu utilizati produse deteriorate și protejati-le împotriva punerii accidentale în functiune.

4. Etichetati produsele deteriorate ca defecte.

#### În timpul functionării:

‣ Dacă defectele nu pot fi remediate: produsele trebuie scoase din funcţiune şi trebuie protejate împotriva punerii accidentale în functiune.

# <span id="page-5-0"></span>2.5 Siguranţa produsului

## 2.5.1 Tehnologie de ultimă generaţie

Produsul este proiectat să respecte cerințe de siguranță ultramoderne, a fost testat și a părăsit fabrica într-o stare în care poate funcţiona în condiţii de siguranţă. Reglementările relevante şi standardele internaţionale au fost respectate.

## 2.5.2 Securitatea IT

Furnizăm o garanţie numai dacă dispozitivul este instalat şi utilizat conform descrierii din Instrucţiunile de operare. Dispozitivul este echipat cu mecanisme de securitate pentru protecție împotriva oricăror modificări accidentale ale setărilor dispozitivului.

Măsurile de securitate IT aliniate cu standardele de securitate ale operatorilor şi concepute pentru a asigura protecţie suplimentară pentru dispozitiv şi transferul datelor de pe dispozitiv trebuie să fie implementate chiar de operatori.

# <span id="page-6-0"></span>3 Recepţia la livrare şi identificarea produsului

## 3.1 Recepţia la livrare

- 1. Asigurați-vă că ambalajul nu este deteriorat.
	- Anuntati furnizorul cu privire la orice deteriorare a ambalajului. Păstrați ambalajul deteriorat până la rezolvarea litigiului.
- 2. Asigurati-vă că nu este deteriorat continutul.
	- Anunţaţi furnizorul cu privire la orice deteriorare a conţinutului livrat. Păstraţi marfa deteriorată până la rezolvarea litigiului.
- 3. Verificaţi dacă pachetul livrat este complet şi că nu lipseşte nimic.
	- Comparaţi documentele de livrare cu comanda dumneavoastră.
- 4. Împachetaţi produsul pentru depozitare şi transport astfel încât să fie protejat împotriva şocurilor şi a umezelii.
	- Ambalajul original oferă cea mai bună protecţie. Asiguraţi-vă că respectaţi condiţiile ambiante admise.

Dacă aveţi întrebări, contactaţi furnizorul sau centrul local de vânzări.

# 3.2 Identificarea produsului

## 3.2.1 Plăcută de identificare

Plăcuţa de identificare furnizează următoarele informaţii referitoare la dispozitivul dumneavoastră:

- Identificarea producătorului
- Cod de comandă (versiune dispozitiv)
- Număr de serie
- Cod de comandă extins
- Alimentare cu energie electrică
- Grad de protecţie
- Condiţiile de mediu (permise)
- ‣ Comparaţi informaţiile de pe plăcuţa de identificare cu comanda.

## 3.2.2 Identificarea produsului

#### Pagina produsului

[www.endress.com/ca79](https://www.endress.com/ca79)

#### Interpretarea codului de comandă

Codul de comandă şi numărul de serie ale produsului dumneavoastră pot fi găsite în următoarele locatii:

- Pe plăcuţa de identificare
- În documentația de livrare

#### Obţinerea informaţiilor despre produs

1. Accesaţi [www.endress.com.](https://www.endress.com)

2. Căutare pe pagină (simbol de lupă): Introduceti un număr de serie valid.

3. Căutare (simbol de lupă).

Structura produsului este afişată într-o fereastră pop-up.

<span id="page-7-0"></span>4. Faceţi clic pe prezentarea generală a produsului.

 $\rightarrow$  Se deschide o nouă fereastră. Aici completati informatii referitoare la dispozitivul dumneavoastră, inclusiv documentația produsului.

## 3.2.3 Adresa producătorului

Endress+Hauser Conducta GmbH+Co. KG Dieselstraße 24 D-70839 Gerlingen

# 3.3 Conţinutul pachetului livrat

Conținutul pachetului livrat include:

- 1 analizator în configuraţia comandată
- 1 kit de instalare
- 1 certificat de calibrare
- 1 certificat al testului de adecvare a sistemului (TAS)
- 1 set de instrucţiuni de operare
- ‣ Dacă aveţi întrebări:

Contactaţi furnizorul sau centrul local de vânzări.

# <span id="page-8-0"></span>4 Descrierea produsului

# 4.1 Modelul produsului

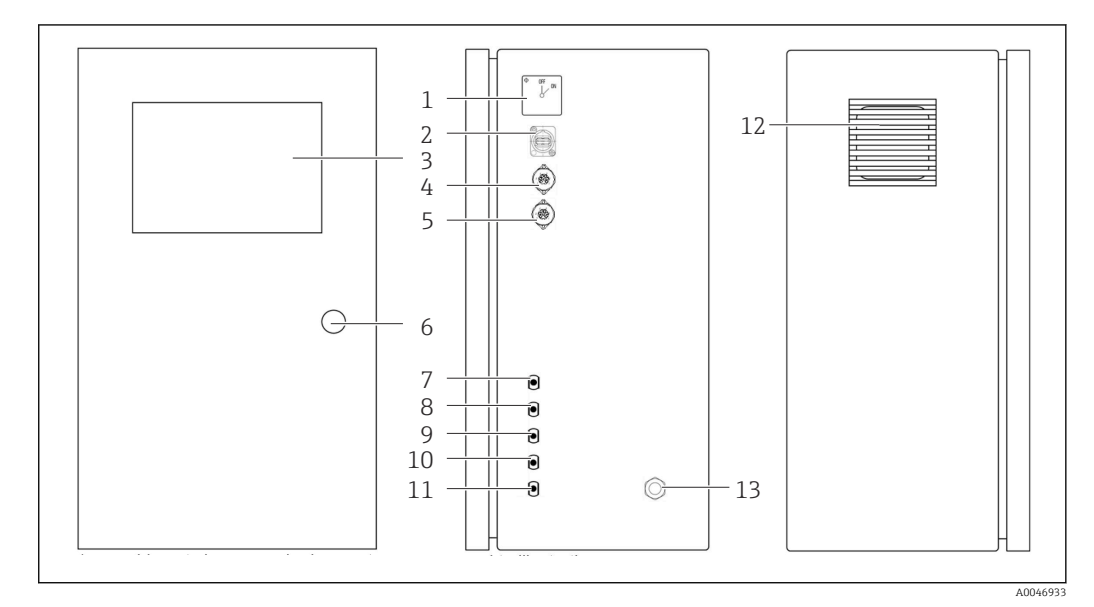

#### *1 Designul produsului*

- 
- *Comutator principal Port USB*
- *Afişaj*
- *Ieşire analogică 1*
- *Ieşire analogică 2*
- *Încuietoare carcasă*
- *Intrare pentru fluide, eşantion, UNF ¼ 28 (opţiune de comandă)*
- *Intrare pentru fluide 1, UNF ¼ 28*
- *Intrare pentru fluide 2, UNF ¼ 28 (opţiune de comandă)*
- *Intrare pentru fluide 3, UNF ¼ 28 (opţiune de comandă)*
- *Ieşire pentru fluide, deşeuri, UNF ¼ 28*
- *Carcasa ventilatorului cu covor filtrant*
- *Presgarnitură de cablu pentru alimentarea cu energie electrică*

# <span id="page-9-0"></span>4.2 Schemă de proces

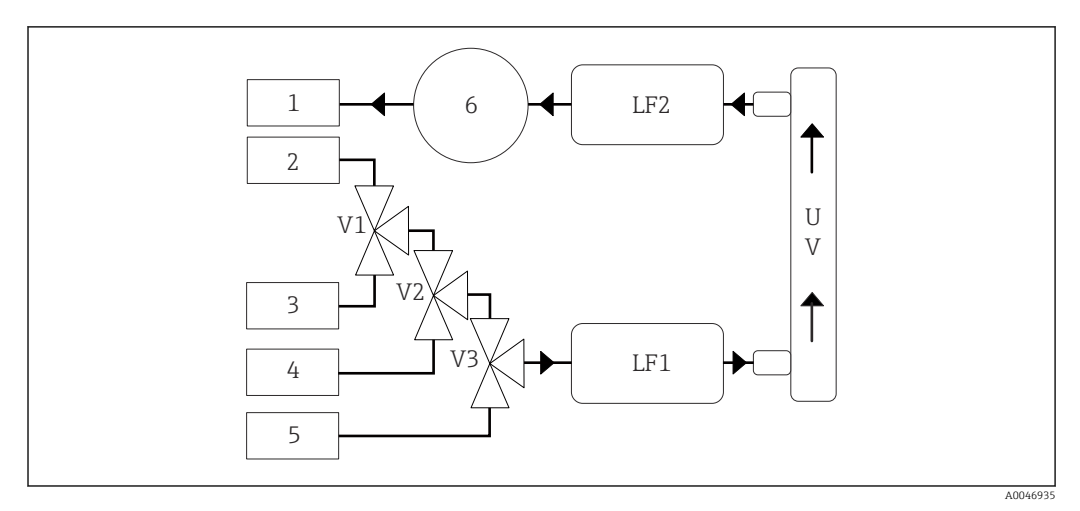

 *2 Schemă de proces*

- *1 Deşeuri*
- *2 Eşantion*
- *3 Intrare 1*
- *4 Intrare 2*
- *5 Intrare 3 6 Pompă*
- *V1 - Supapa 1, supapa 2 (opţiune de comandă) şi supapa 3 (opţiune de comandă)*
- *V3*
- *LF1 - Senzori de conductivitate şi temperatură*
- *LF2*

*UV Lampă UV (12 V c.c.)*

# 4.3 Alocarea racordurilor

## 4.3.1 Alocarea racordurilor (sistem cu un racord de conectare)

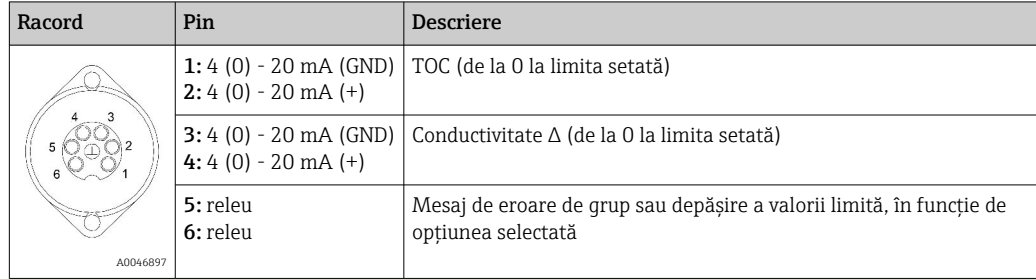

Pinul 1/2: asigură un semnal analogic între 4 şi 20 mA pentru valoarea măsurată TOC între 0 şi valoarea limită (care se configurează în meniul Settings, fila Options 1).

Pin 3/4: asigură un semnal analogic între 4 și 20 mA pentru o valoare a conductivității  $\Delta$ între 0 şi valoarea limită în μS/cm (care se configurează în meniul Settings, fila Service  $1, 1)$ .

Pinul 5/6: acţionează ca un contact ND în cazul depăşirii valorii limită TOC sau a conductivității configurate în opțiunea "iesire analogică" sau ca un contact NÎ în opțiunea cu mesaj de eroare de grup în cazul unei căderi de tensiune, a unei reactii a senzorului de scurgere, a senzorului lămpii sau a senzorului de presiune şi dacă unul dintre cei doi senzori de conductivitate depăşeşte intervalul.

<sup>1)</sup> este necesară parola de service

Valoarea măsurată este actualizată la fiecare minut. În timpul unei calibrării sau al TAS, este afisată ultima valoare până când este initiată o nouă măsurare.

## 4.3.2 Alocarea racordurilor (sistem cu două racorduri de conectare)

#### Iesire 1

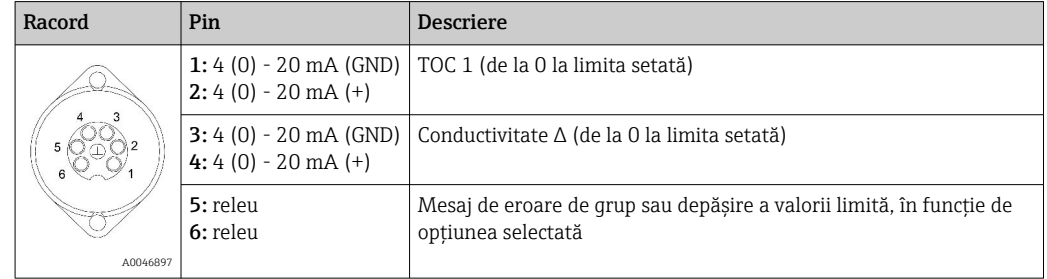

Pinul 1/2: asigură un semnal analogic între 4 şi 20 mA pentru valoarea măsurată TOC la intrarea EŞANTIONULUI între 0 şi valoarea limită (care se configurează în meniul Settings, fila Options 1).

Pinul 3/4: asigură un semnal analogic între 4 și 20 mA pentru o valoare a conductivității  $\Delta$ între 0 şi valoarea limită în μS/cm (care se configurează în meniul Settings, fila Service 1).

Pinul 5/6: acționează ca un contact ND în cazul depășirii valorii limită TOC sau a conductivității configurate în opțiunea "ieșire analogică" sau ca un contact NÎ în opțiunea cu mesaj de eroare de grup în cazul unei căderi de tensiune, a unei reacţii a senzorului de scurgere, a senzorului lămpii sau a senzorului de presiune şi dacă unul dintre cei doi senzori de conductivitate depăşeşte intervalul.

#### Iesire 2

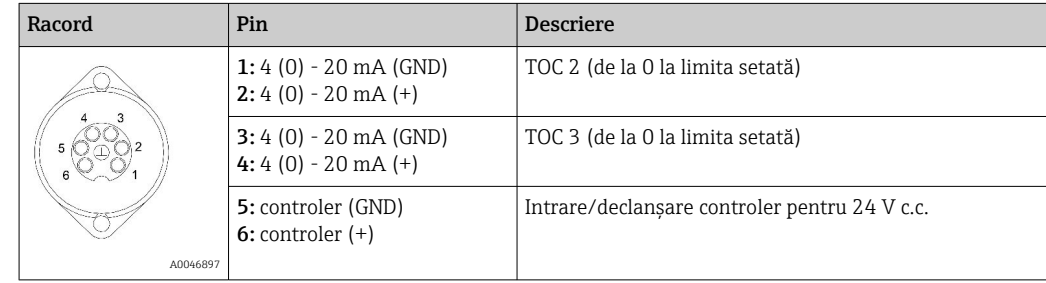

Pinul 1/2: asigură un semnal analogic între 4 şi 20 mA pentru valoarea măsurată TOC la INTRAREA 2 între 0 şi valoarea limită (care se configurează în meniul Settings, fila Options 1).

Pinul 3/4: asigură un semnal analogic între 4 şi 20 mA pentru valoarea măsurată TOC la INTRAREA 3 între 0 și valoarea limită (care se configurează în meniul Settings, fila Options 1).

Pinul 5/6: intrare/declanşare controler extern, măsurarea este activă atunci când este aplicată tensiunea şi se opreşte dacă tensiunea este 0 V.

Valoarea măsurată este actualizată la fiecare minut. În timpul unei calibrării sau al TAS, este afişată ultima valoare până când este iniţiată o nouă măsurare.

# <span id="page-11-0"></span>5 Montarea

# 5.1 Cerinţe de montare

## 5.1.1 Dimensiuni

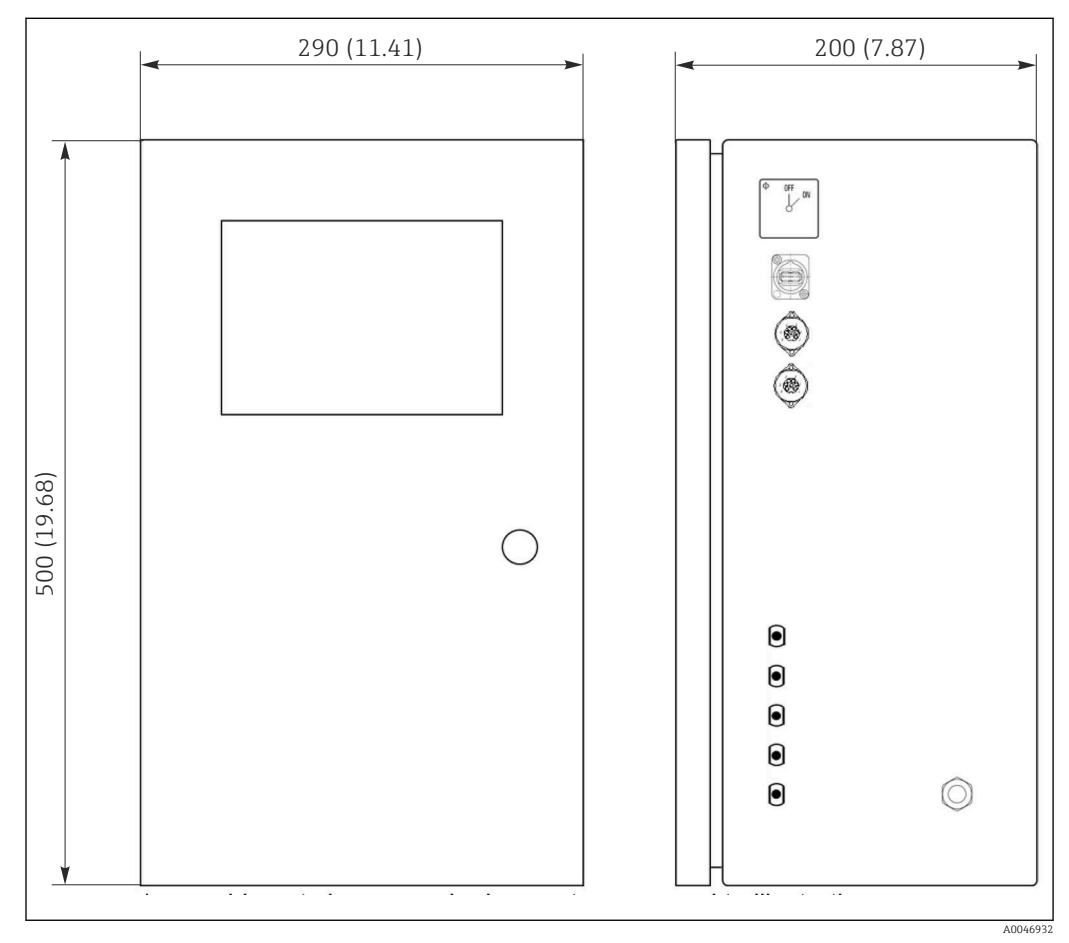

 *3 Dimensiuni în mm (in)*

## 5.1.2 Opţiuni de montare

Analizatorul este proiectat pentru montarea pe banc şi pentru montarea pe perete.

Schița următoare indică amplasarea piulițelor nituibile pe partea din spate a carcasei. Acestea pot fi utilizate pentru a fixa un cadru de montare. Cadrul de montare pentru montarea la perete nu este inclus în pachetul de livrare.

<span id="page-12-0"></span>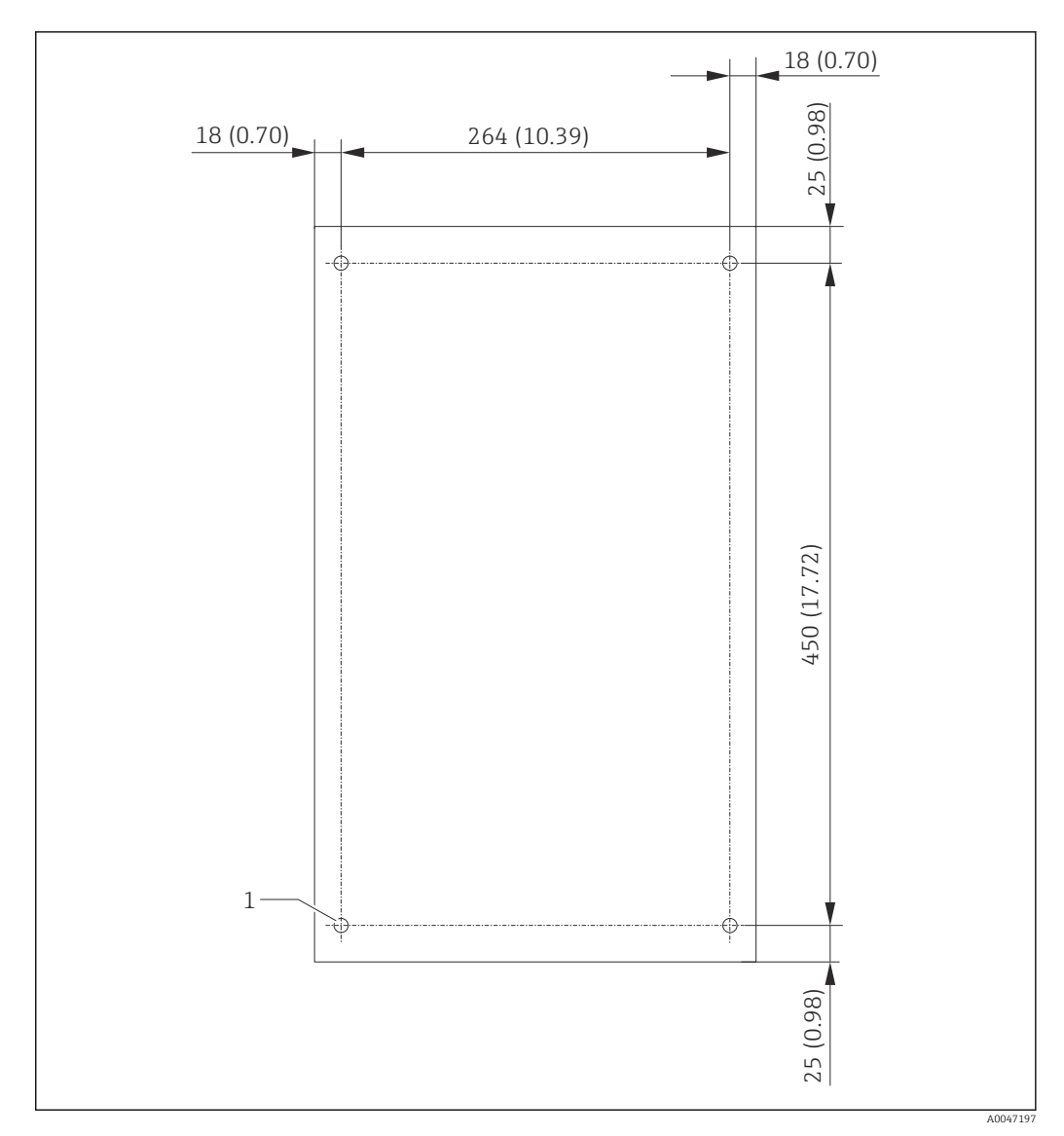

 *4 Partea din spate a carcasei*

*1 Piuliţă nituibilă*

## 5.2 Montarea analizatorului

#### **A** AVERTISMENT

Dispozitivul este sub tensiune!

Risc de electrocutare!

- ‣ Nu conectaţi analizatorul la sursa de alimentare electrică înainte de finalizarea lucrărilor de instalare şi de conectarea mediilor.
- ▶ Urmați instrucțiunile din secțiunea "Conexiune electrică".

## 5.2.1 Succesiune de montare

#### Montare pe banc

1. Aşezaţi analizatorul pe o suprafaţă plană, fără vibraţii.

- 2. Deschideti usa din fată a carcasei și verificați structura interioară pentru a vedea dacă există semne vizibile de deteriorare.
- 3. Verificaţi toate conexiunile încorporate pentru fluide. Furtunurile nu trebuie să fie îndoite sau deteriorate.
- <span id="page-13-0"></span>4. Verificați toate cuplajele pentru fluide pentru a vă asigura că sunt bine fixate (strângeţi-le cu mâna).
- 5. După inspectiile vizuale, trebuie să montati conductele de alimentare cu esantioane și conducta de evacuare a sistemului TOC. Este important ca conductele să fie cât mai scurte posibil și, atunci când le scurtați, să le tăiați direct în unghi drept cu un dispozitiv de tăiere a furtunurilor.

#### Montare pe perete

- 1. Deschideti usa din fată a carcasei și verificați structura interioară pentru a vedea dacă există semne vizibile de deteriorare.
- 2. Verificati toate conexiunile încorporate pentru fluide. Furtunurile nu trebuie să fie îndoite sau deteriorate.
- 3. Verificaţi toate cuplajele pentru fluide pentru a vă asigura că sunt bine fixate (strângeţi-le cu mâna).
- 4. După inspecţiile vizuale, trebuie să montaţi conductele de alimentare cu eşantioane şi conducta de evacuare a sistemului TOC. Este important ca conductele să fie cât mai scurte posibil şi, atunci când le scurtaţi, să le tăiaţi direct în unghi drept cu un dispozitiv de tăiere a furtunurilor.
- 5. Montaţi carcasa pe cadrul de montare.
- 6. Montaţi pe perete cadrul de montare specific clientului.

#### Conexiune electrică

- 1. Conectați ieșirile de semnal  $\rightarrow \blacksquare$  10.
- 2. Conectaţi fişa de reţea la priză (240 V, 50/60 Hz sau opţional 100 V, 50/60 Hz).

### 5.2.2 Conectarea mediului

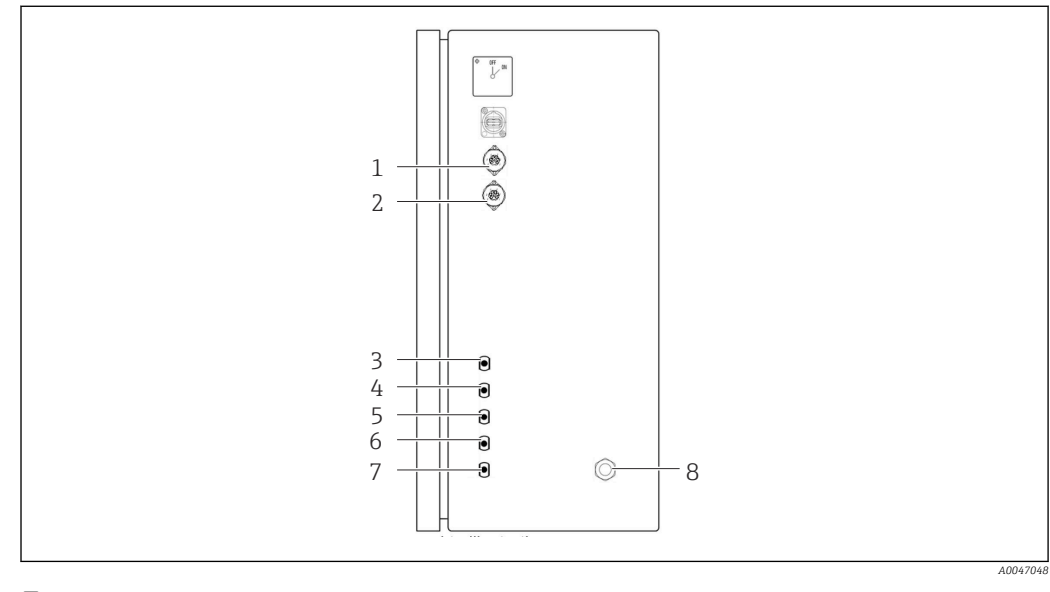

 *5 Analizator, panoul lateral drept*

*1 Ieşire analogică 14 Intrare 1 7 Deşeuri*

*2 Ieşire analogică 25 Intrarea 2 (opţiune de comandă)8 Conectare la sursa de alimentare cu energie electrică*

*3 Eşantion 6 Intrarea 3 (opţiune de comandă)*

#### Orificiu de evacuare eşantion analizator

Eşantionul este drenat (eşantion rezidual) prin intermediul unui furtun.

‣ Dirijaţi furtunul astfel încât să nu se poată forma contrapresiune.

# <span id="page-14-0"></span>5.3 Verificare post-montare

1. Verificați dacă toate racordurile sunt sigure și nu prezintă scurgeri.

2. Inspectați toate furtunurile pentru a depista eventualele deteriorări.

Înlocuiţi furtunurile deteriorate.

# <span id="page-15-0"></span>6 Conexiune electrică

## 6.1 Instrucţiuni de conectare

## **A** AVERTISMENT

### Dispozitivul este sub tensiune!

Risc de electrocutare! Filtrul de linie, modulul de supratensiune şi comutatorul principal sunt conectate în continuare la sursa de alimentare cu energie chiar dacă comutatorul principal este oprit!

- ‣ Deconectaţi dispozitivul de la sursa de alimentare (deconectaţi fişa de reţea).
- $\blacktriangleright$  Înainte de conectare, asigurati-vă că tensiunea de alimentare coincide cu tensiunea înscrisă pe plăcuţa de identificare.
- ‣ Asiguraţi-vă că analizatorul are o împământare corespunzătoare prin racordul la reţea.
- ‣ Înainte de a stabili conexiunea electrică, verificaţi cablurile instalate în prealabil pentru a vă asigura că corespund specificatiilor tehnice pentru asigurarea securității în domeniul electric valabile la nivel national.

# 6.2 Conectarea analizatorului

▶ Conectati fisa de retea la priză (240 V, 50/60 Hz sau optional 100 V, 50/60 Hz).

# 6.3 Asigurarea gradului de protectie

La dispozitivul furnizat pot fi efectuate numai conexiunile mecanice şi electrice care sunt descrise în aceste instrucţiuni şi care sunt necesare pentru utilizarea indicată.

► Fiti atenti când efectuati lucrarea.

În caz contrar, tipurile individuale de protectie (protectie împotriva pătrunderii (IP), sigurantă electrică, imunitate la interferente CEM) de care beneficiază acest produs nu mai pot fi garantate deoarece, de  exemplu, capacele au fost lăsate deschise sau cablul (la capete) este desprins sau fixat insuficient.

# 6.4 Verificare post-conectare

Efectuati următoarele verificări după ce ati realizat conexiunea electrică:

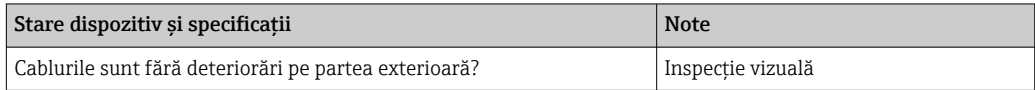

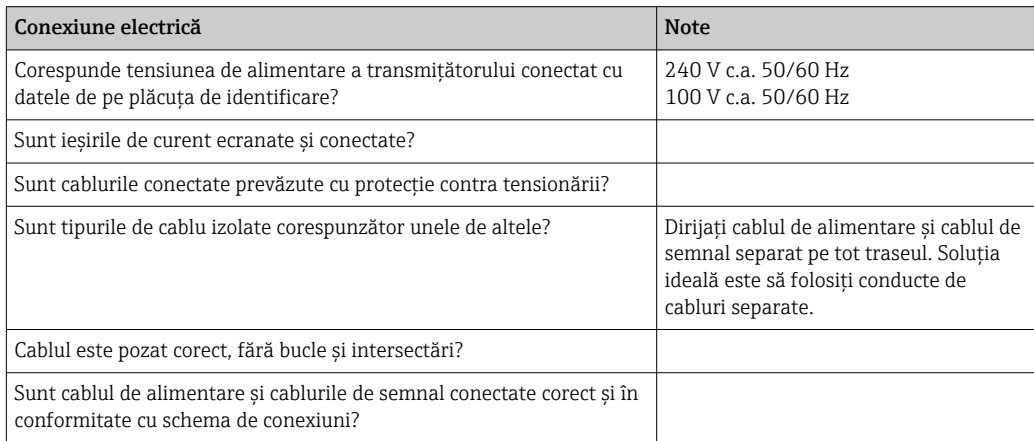

# <span id="page-16-0"></span>7 Opţiuni de operare

## 7.1 Prezentare generală a opţiunilor de operare

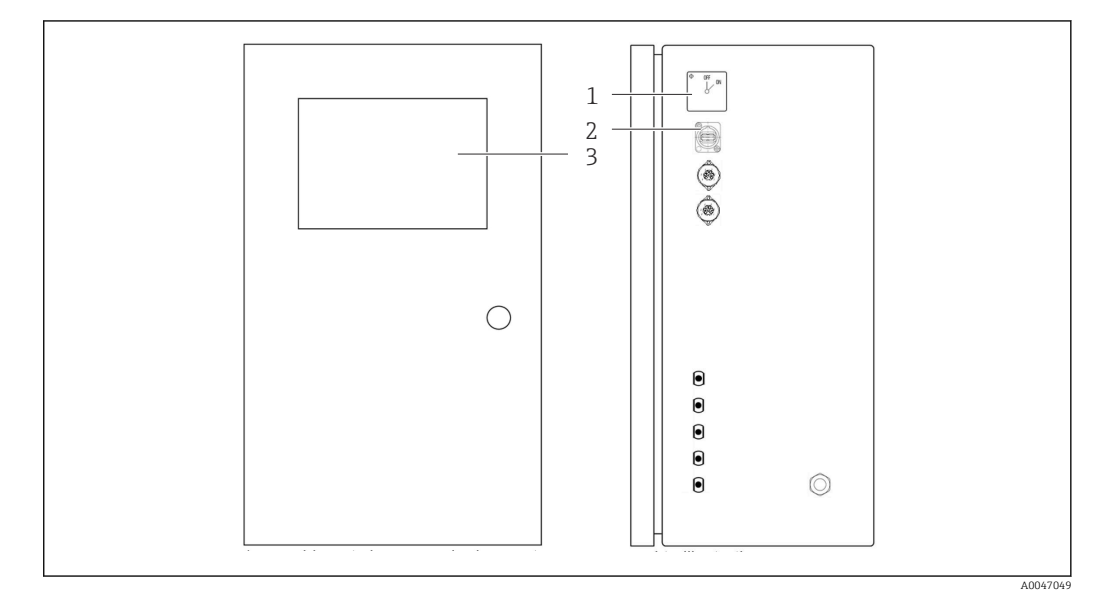

 *6 Elemente de operare*

- *1 Comutator principal*
- *2 Port USB*
- *3 Monitor cu ecran tactil*

# 7.2 Structura şi funcţiile meniului de operare

Analizatorul dispune de următoarele meniuri:

- Measure online
- Viewer (Istoric)
- Qualification (Calibrare, test de adecvare a sistemului [TAS])
- System (Service)
- Settings (Setări avansate şi service)
- User management

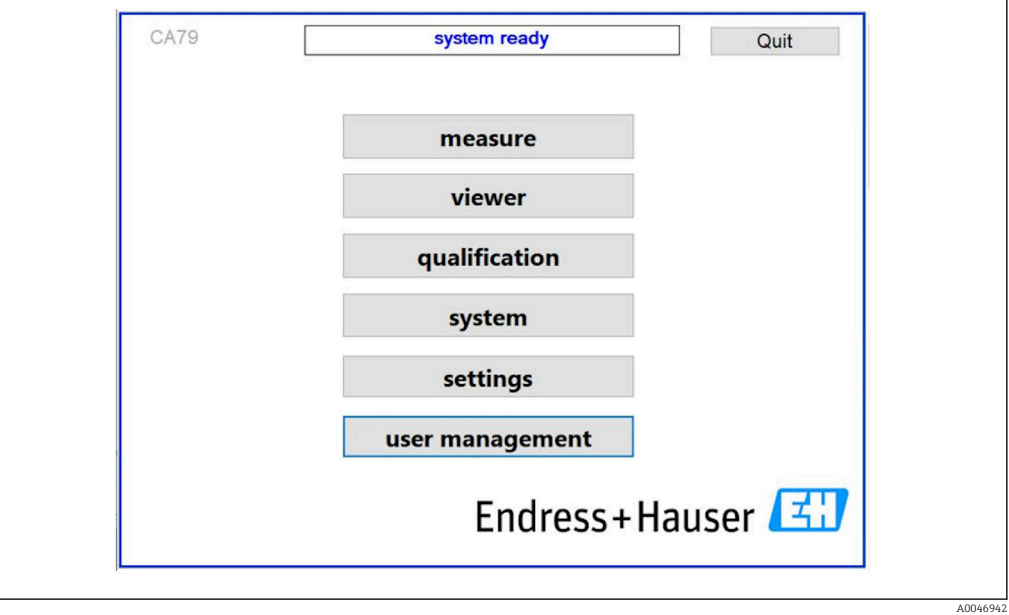

# <span id="page-17-0"></span>7.3 Acces la meniul de operare prin intermediul afişajului local

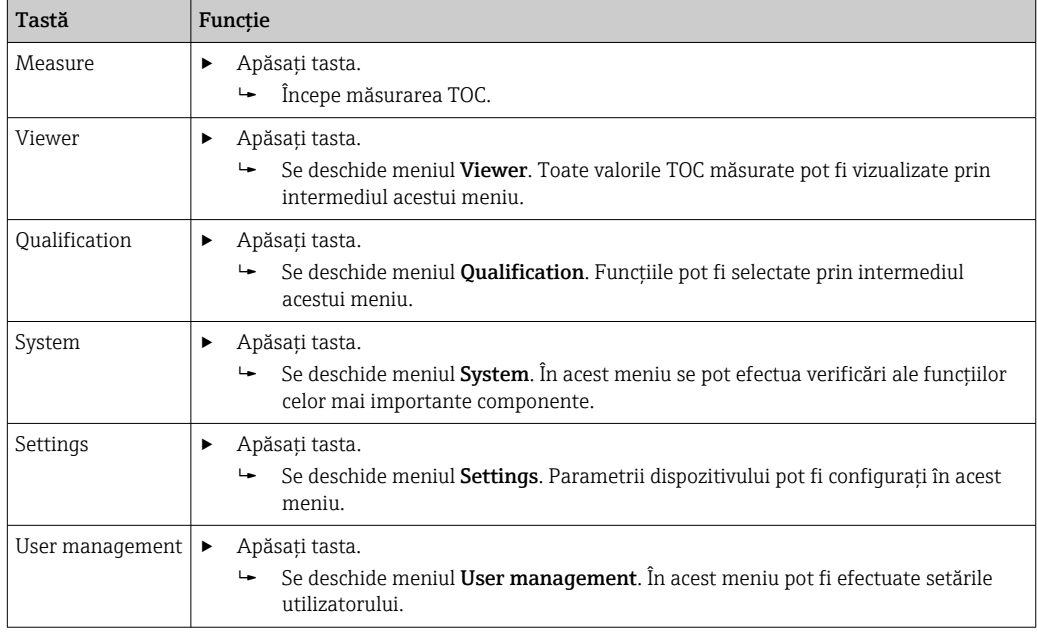

# <span id="page-18-0"></span>8 Punerea în funcțiune

## 8.1 Verificarea funcțiilor

Racordurile de furtun incorecte sau conectate necorespunzător pot cauza pierderi de lichid si deteriorări!

- ‣ Verificaţi toate racordurile şi asiguraţi-vă că au fost realizate corect.
- $\triangleright$  În special, verificati toate racordurile de furtun pentru a vă asigura că prezintă sigurantă și că nu vor exista scăpări de lichid.

Alimentarea incorectă cu energie va deteriora dispozitivul!

‣ Asiguraţi-vă că tensiunea de alimentare coincide cu tensiunea înscrisă pe plăcuţa de identificare.

## 8.2 Procedura de conectare

Sunt necesare un cont şi o parolă pentru a vă conecta.

- 1. Introduceți ID-ul utilizatorului install.
- 2. Apăsați tasta Login.
- 3. Introduceți parola default.
- 4. Apăsaţi tasta Login.
	- Vi se cere să introduceţi o parolă nouă.
- 5. Introduceti o nouă parolă și confirmati.

Pentru informații suplimentare despre administrarea utilizatorilor:  $\rightarrow \blacksquare$  37

# 8.3 Configurarea dispozitivului de măsurare

## 8.3.1 Efectuarea măsurătorii

Înainte de punerea în funcţiune iniţială, trebuie efectuat un proces de clătire (o măsurare) timp de cel putin 30 de minute. În cazul unor impurități și contaminări mai mari, clătirea (măsurarea) trebuie să continue până când se afişează în mod constant aceleaşi valori..

- 1. Apăsați tasta Measure din meniul principal.
	- Se deschide o fereastră pop-up.
- 2. Apăsați tasta Yes.
	- Programul începe prin clătirea sistemului pentru a se pregăti de măsurarea TOC.
- 3. Modificati intervalele de timp:

Selectați intervalele de timp prin apăsarea tastei corespunzătoare de sub grafic.

4. Afisati istoricul:

Apăsaţi tasta Viewer din meniul principal.

- $\rightarrow$  Se deschide meniul Viewer și se afișează istoricul →  $\equiv$  22. Acest lucru nu întrerupe măsurarea.
- 5. Întrerupeti măsurarea:

Iesiti din meniul Measure.

Odată ce procesul de clătire este finalizat, măsurarea începe automat. Valorile TOC, ale conductivității și temperaturii apar pe afișaj. Valorile măsurate sunt afișate în graficul din partea dreaptă. În cazul în care valoarea TOC sau conductivitatea depăşeşte valoarea limită <span id="page-19-0"></span>configurată, valoarea este afişată în culoarea roşie. În plus, este emis un avertisment prin intermediul unei ieşiri analogice (opţional). Limita poate fi afişată ca o linie roşie pe grafic.

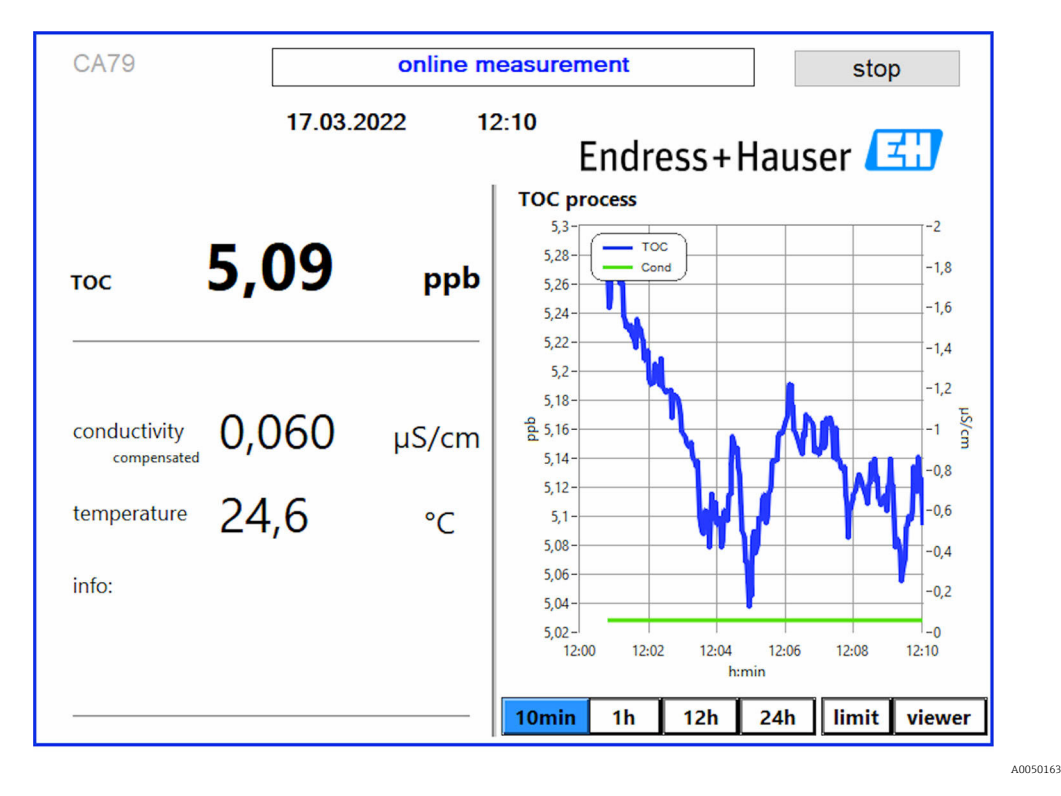

#### Avertismente

Dacă valoarea TOC şi/sau conductivitatea depăşeşte valoarea limită configurată, valoarea este afişată cu cifre de culoare roşie. În plus, este emis un avertisment prin intermediul unei ieşiri digitale (opţional). Limita poate fi afişată ca o linie roşie pe grafic.

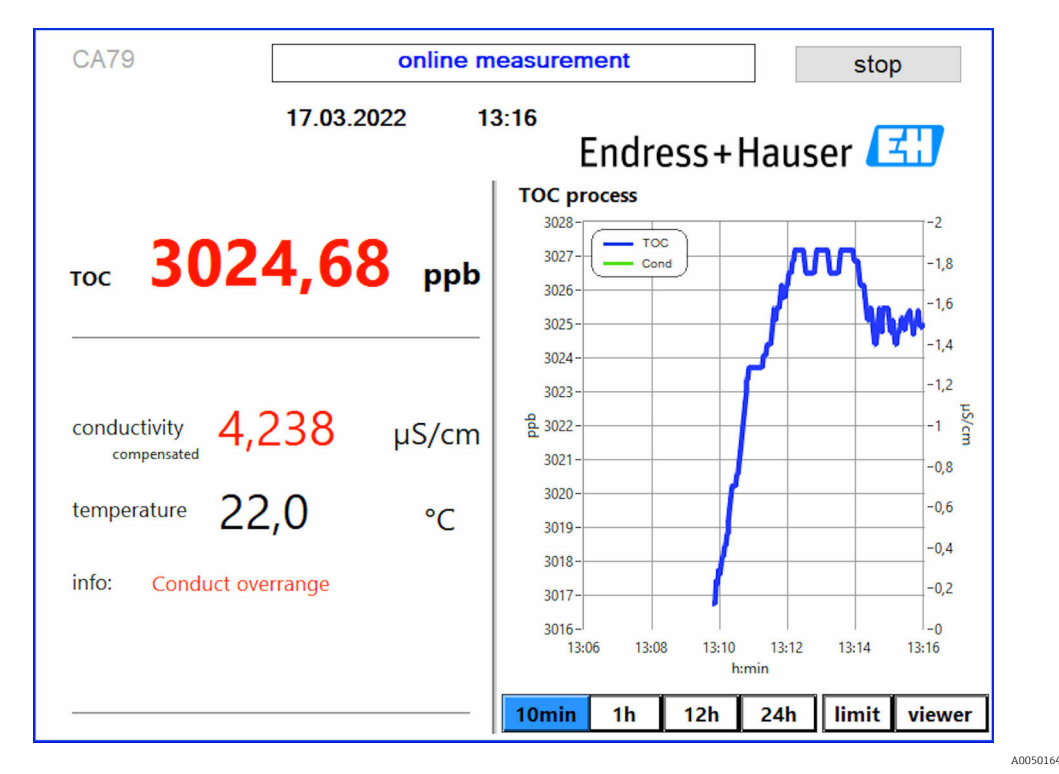

 *7 Măsurătoare peste limita intervalului*

### Scurgere în sistem

În cazul în care există o scurgere în sistem, analizatorul opreşte automat măsurarea şi închide supapa 1. După ce scurgerea a fost găsită şi eliminată, analizatorul începe din nou măsurarea (numai dacă optiunea Continue after error este activată în meniul Settings, fila **Options 2**  $\rightarrow$   $\blacksquare$  29). Senzorul de scurgere din sistem trebuie să fie bine uscat în prealabil. Senzorul de scurgere se află la baza aparatului, în partea dreaptă.

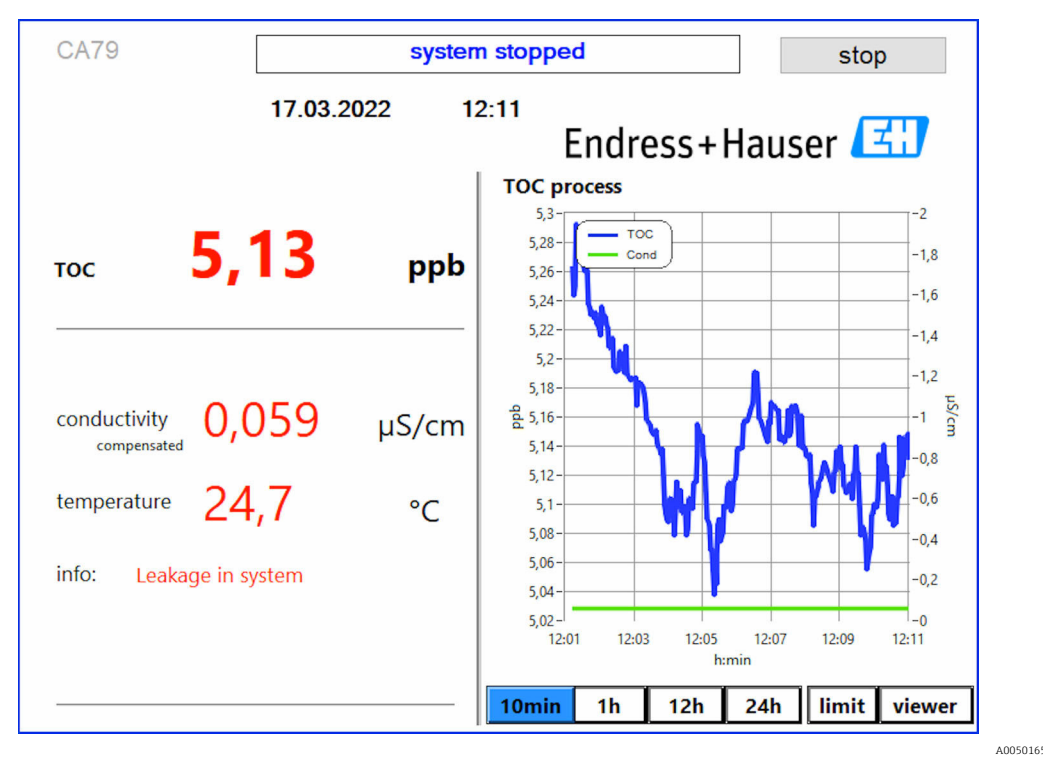

 *8 Scurgere în sistem*

#### Intensitate UV prea mică

Dacă intensitatea lămpii UV este prea mică sau dacă lampa UV este defectă, analizatorul opreşte automat măsurarea şi este afişat mesajul UV lamp broken. În acest caz, este necesar un nou reactor UV.

#### **A** AVERTISMENT

#### Sursă de radiații cu radiații UV cu undă scurtă!

Manipularea necorespunzătoare poate provoca leziuni ale ochilor și pielii!

- $▶$  Înainte de a lucra la reactor, scoateti întotdeauna dispozitivul din functiune si deconectati-l de la sursa de alimentare!
- $\blacktriangleright$  Înlocuiti întotdeauna reactorul ca ansamblu complet!
- 
- ► Scoateți din funcțiune reactoarele deteriorate!<br>► Nu deschideti niciodată reactorul nentru a înlo ‣ Nu deschideţi niciodată reactorul pentru a înlocui componente individuale!
- ▶ Asigurati-vă că izolația de la capetele reactorului este intactă (tuburi termocontractabile nedeteriorate)!

<span id="page-21-0"></span>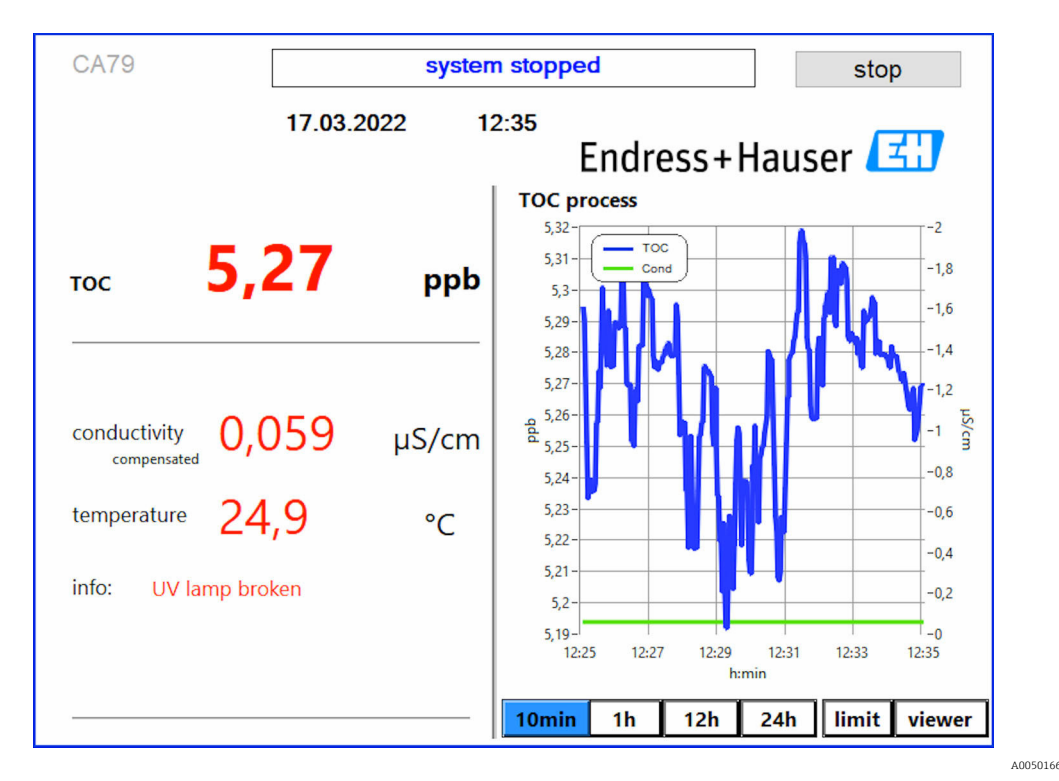

 *9 Mesaj de eroare al senzorului UV*

#### Eroare în timpul eşantionării

Acest mesaj de avertizare poate apărea numai cu optiunea de comandă Detection inlet pressure sample. Dacă este afişat acest mesaj, senzorul a detectat o intrare închisă.

‣ Verificaţi dacă mediul este alimentat corect la dispozitiv.

## 8.3.2 Viewer

Acest meniu vă permite să vizualizaţi toate valorile măsurate ale TOC. Datele sunt selectate şi afişate prin selectarea datei.

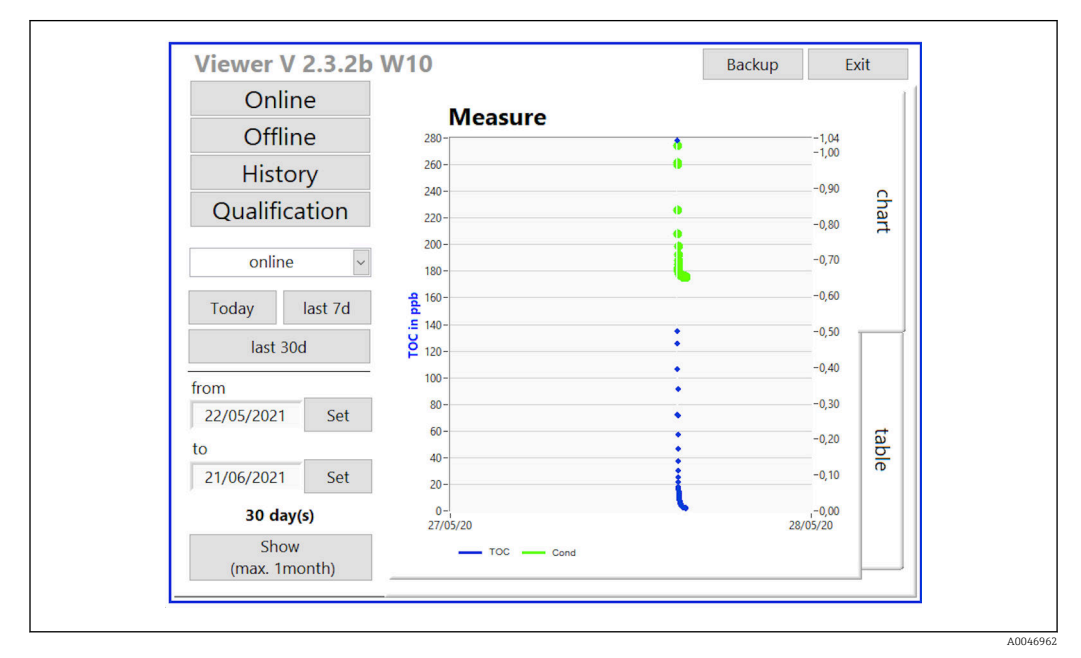

 *10 Meniul Viewer*

<span id="page-22-0"></span>Puteţi selecta datele după cum urmează:

- 1. Efectuati preselectia dorită (de exemplu: Online).
- 2. Selectati data care vă interesează din Selected date.
- 3. Selectați fișierul din Selected data file.
	- Informaţiile selectate sunt afişate pe graficul din partea dreaptă. Utilizatorul poate utiliza filele Chart sau Table pentru a comuta între afişarea informatiilor într-un grafic sau într-un tabel.

Fisierul istoric este o listă continuă care functionează ca jurnal și contine toate informatiile privind conectările, erorile şi rezultatele calibrării/rezultatele testelor de adecvare a sistemului (reuşite/nereuşite).

De asemenea, puteţi exporta şi imprima datele prin intermediul acestui meniu (dacă este instalată o imprimantă în WINDOWS®).

## 8.3.3 Qualification

Din acest meniu, puteţi selecta următoarele două funcţii:

- Calibration
- SST (test de adecvare a sistemului)

Selectarea se face prin intermediul meniului vertical.

Diferite notificări și indicații vă ghidează prin funcțiile individuale.

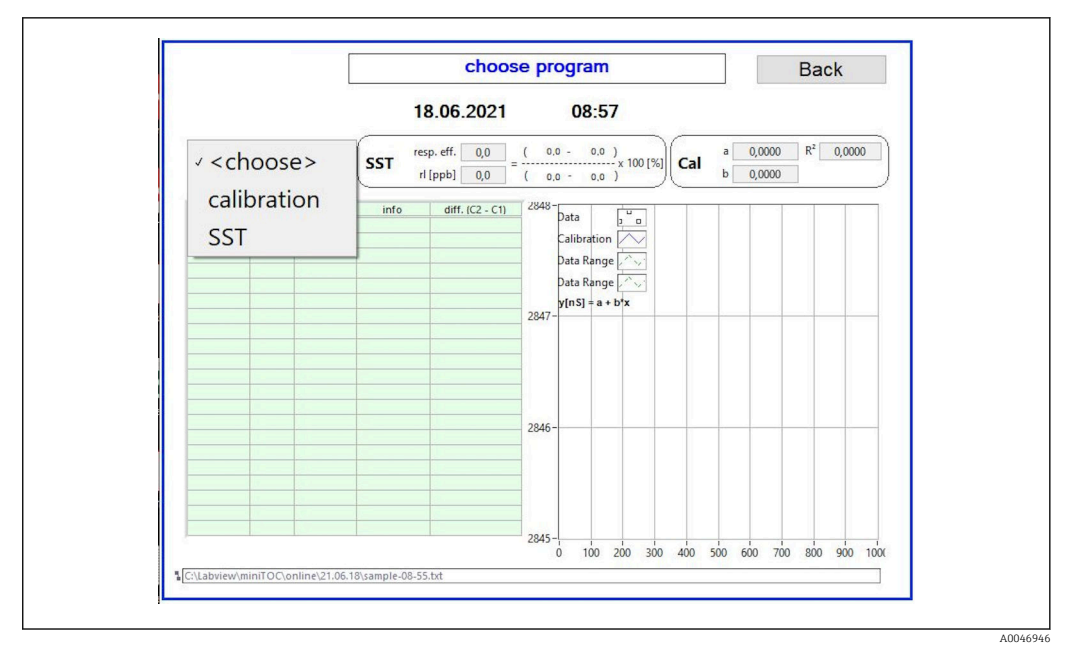

 *11 Meniul Qualification*

#### Calibrarea şi reglarea

Măsurarea trebuie să fie oprită pentru a efectua calibrarea. Sistemul îi solicită utilizatorului să furnizeze solutiile. Concentratia solutiei este specificată în meniul Settings  $\rightarrow \blacksquare$  29.

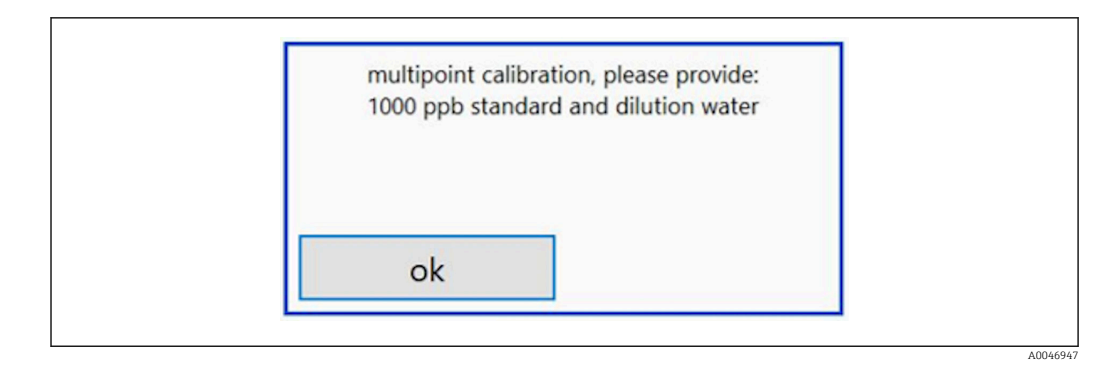

 *12 Mesaj "Provide solution" (Introduceţi soluţia)*

Sistemul trebuie pornit cu o oră înainte de începerea calibrării, astfel încât să fie atinsă o temperatură de funcţionare adecvată. Soluţiile de calibrare trebuie să fie încălzite în prealabil cel putin la temperatura camerei. Dacă la începutul măsurătorii sunt afișate temperaturi sub 18 °C, măsurarea trebuie oprită până când soluțiile au ajuns cel putin la temperatura camerei. Intervalul optim de temperatură este cuprins între 20 şi 25 °C ca temperatură de pornire pentru calibrare.

Efectuarea calibrării pe un dispozitiv cu optiunea de comandă "System suitability test, manual" (Test de adecvare a sistemului, manual)

- 1. Conectati o solutie de calibrare având concentratia necesară de zaharoză la INTRAREA 1.
	- ← Calibrarea se realizează semiautomat cu toți parametrii configurați din meniul Settings  $\rightarrow$  **■** 29. După măsurătorile repetate ale solutiei de zaharoză, sistemul se opreste și apare o fereastră pop-up care îi solicită operatorului să conecteze soluţia de apă la INTRAREA 1.
- 2. Conectați soluția de apă la INTRAREA 1.
- 3. Închideți fereastra pop-up prin apăsarea tastei OK.
	- Se afişează o fereastră pop-up cu rezultatele calibrării.

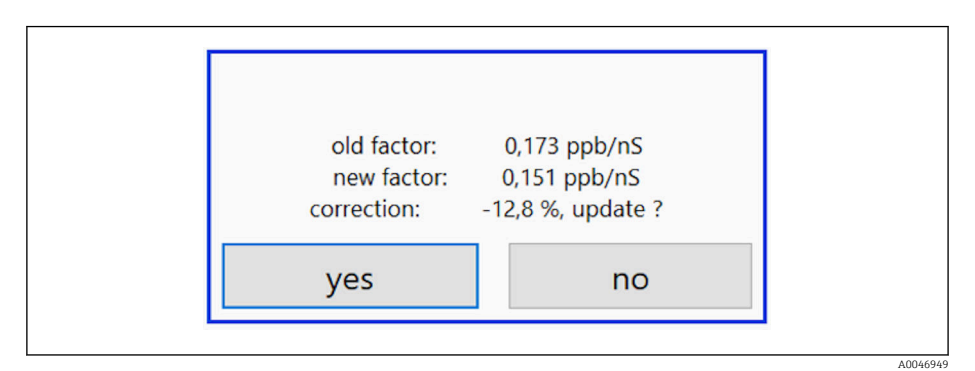

 *13 Fereastra pop-up a factorului de calibrare*

- 4. Apăsați tasta Yes pentru a confirma rezultatul.
	- Dacă utilizatorul alege să nu utilizeze noul factor de calibrare, va fi utilizat în continuare vechiul factor de calibrare.

Factorul de calibrare ar trebui să se situeze în intervalul 0,11 - 0,21 ppb/nS. Orice abateri trebuie să fie sub 2%.

Efectuarea calibrării pe un dispozitiv cu optiunea de comandă "System suitability test, automated" (Test de adecvare a sistemului, automatizat)

1. Conectati o solutie de calibrare cu concentratia necesară de zaharoză la INTRAREA 2 (conexiune neagră).

<span id="page-24-0"></span>2. Conectați soluția de apă la INTRAREA 3 (conexiune albastră).

← Calibrarea se realizează automat cu toti parametrii configurati din meniul Setting  $\rightarrow$   $\triangleq$  29.

Sistemul se opreste după ce toate măsurătorile au fost repetate. Se afişează o fereastră pop-up cu rezultatele calibrării.

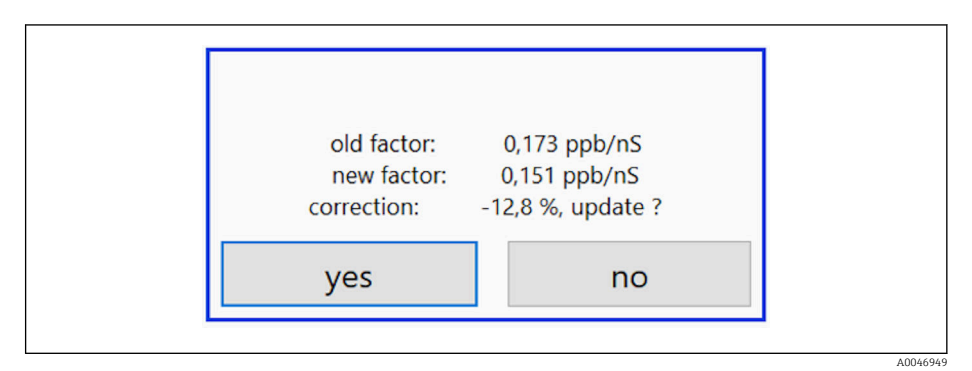

 *14 Fereastra pop-up a factorului de calibrare*

3. Apăsați tasta Yes pentru a confirma rezultatul.

 Dacă utilizatorul alege să nu utilizeze noul factor de calibrare, va fi utilizat în continuare vechiul factor de calibrare.

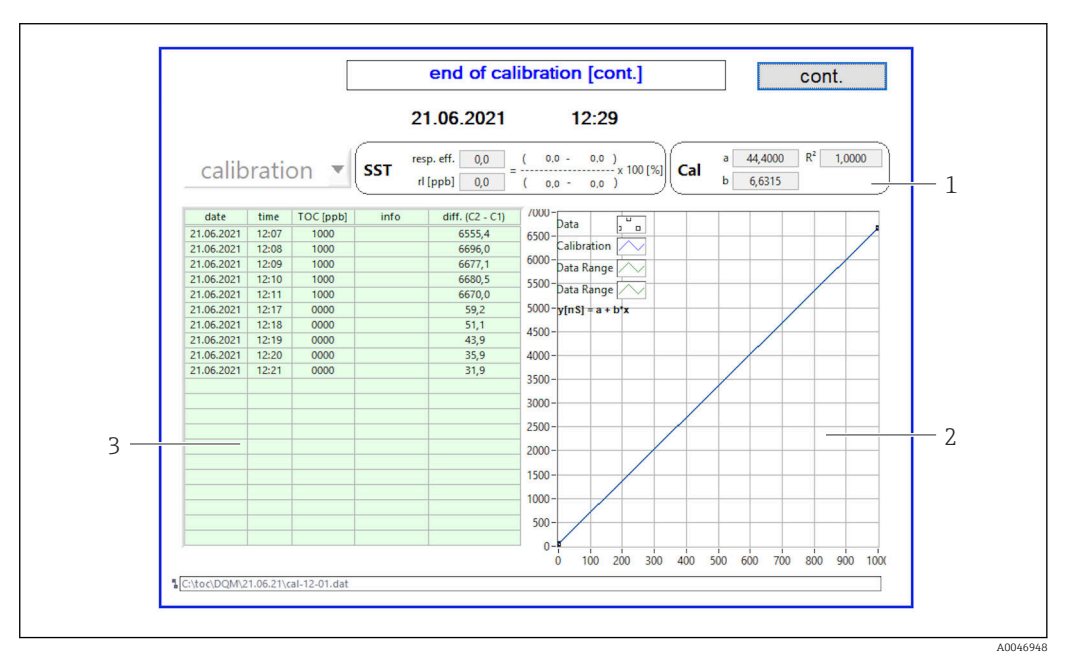

- *15 Curba de calibrare*
- *1 Factori şi R<sup>2</sup>*
- *2 Curba de calibrare*
- *3 Lista valorilor măsurate*

Se recomandă să repetaţi seria de măsurători de trei ori. Volumele standard utilizate  $\boxed{2}$ sunt de 500 ml şi sunt suficiente pentru mai multe măsurători. Rezultatele măsurătorilor ar trebui să fie constante în cadrul acestei serii de măsurători şi să fie apropiate între ele.

#### Test de adecvare a sistemului (TAS)

Măsurarea trebuie să fie oprită pentru testul de adecvare a sistemului (TAS).

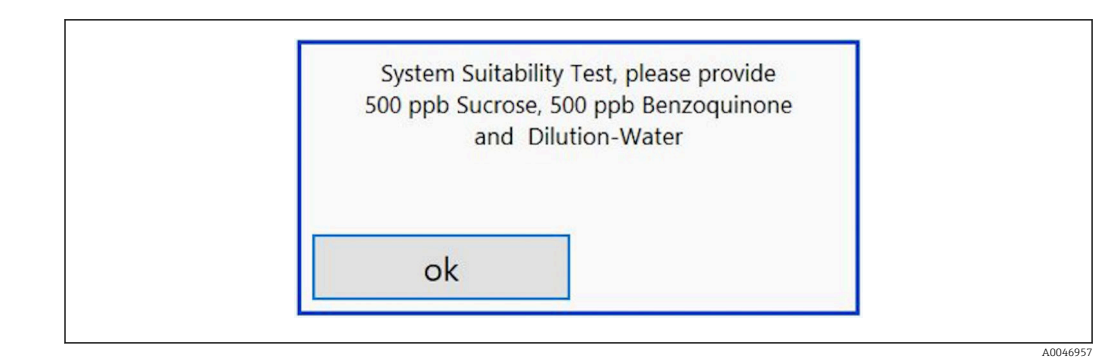

 *16 Mesajul "Provide SST solutions" (Introduceţi soluţii TAS)*

Sistemul trebuie pornit cu o oră înainte de începerea TAS, astfel încât să fie atinsă o  $|1 \cdot |$ temperatură de functionare adecvată. Solutiile TAS trebuie să fie încălzite în prealabil cel puţin la temperatura camerei. Dacă la începutul măsurătorii sunt afişate temperaturi sub 18 °C, măsurarea trebuie oprită până când solutiile TAS au ajuns cel putin la temperatura camerei. Intervalul optim de temperatură este cuprins între 20 și 25 °C ca temperatură de pornire pentru măsurarea TAS.

#### Efectuarea testului de adecvare a sistemului pe un dispozitiv cu opţiunea de comandă "System suitability test, manual" (Test de adecvare a sistemului, manual)

- 1. Conectati solutia TAS având concentratia necesară de zaharoză la INTRAREA 1.
	- ← TAS se realizează semiautomat cu toti parametrii configurati din meniul Settings  $\rightarrow$   $\triangleq$  29.

După repetarea măsurătorilor, sistemul se opreşte şi apare o fereastră pop-up care îi solicită operatorului să conecteze solutia de benzochinonă la INTRAREA 1.

- 2. Conectați soluția de benzochinonă la INTRAREA 1.
- 3. Închideti fereastra pop-up prin apăsarea tastei OK.
	- ← Procesul trebuie repetat pentru soluția de apă.

Efectuarea testului de adecvare a sistemului pe un dispozitiv cu optiunea de comandă "System suitability test, manual" (Test de adecvare a sistemului, automat)

- 1. Conectați soluția TAS având concentrația necesară de soluție de benzochinonă la INTRAREA 1 (conexiune roşie).
- 2. Conectati solutia de zaharoză la INTRAREA 2 (conexiune neagră).
- 3. Conectati apa la INTRAREA 3 (conexiune albastră).
	- TAS se realizează automat. Sistemul se opreste după ce toate măsurătorile au fost repetate. Rezultatul TAS este afişat şi trebuie să fie confirmat de către utilizator.

<span id="page-26-0"></span>4. Apăsați tasta Yes pentru a confirma rezultatul.

 Fereastra pop-up afişează rezultatul testului de adecvare a sistemului (reuşit/ nereuşit).

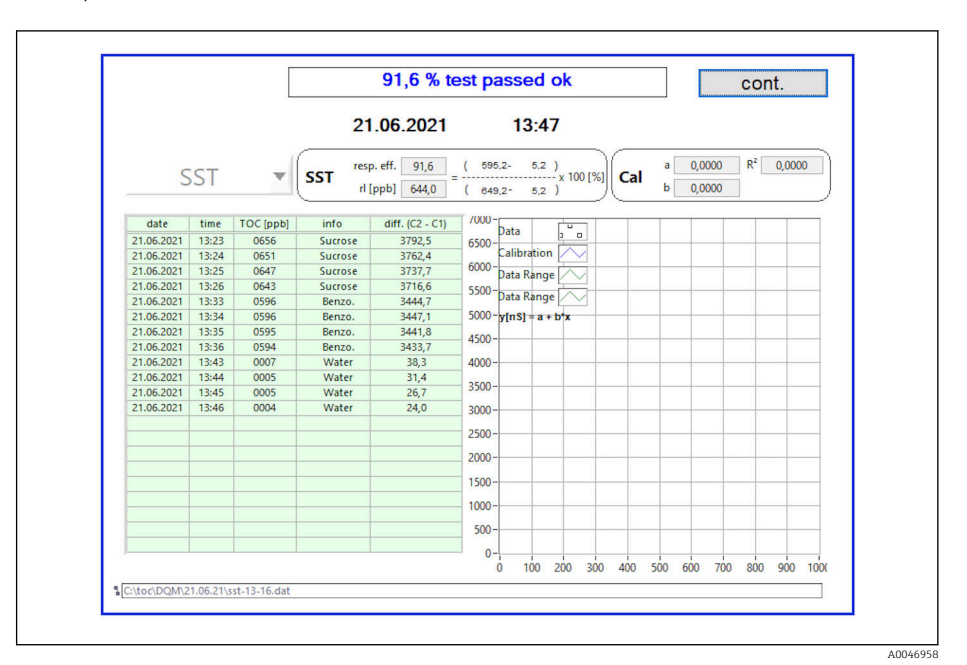

#### *17 Afişarea rezultatului testului*

În cazul în care TAS nu s-a încheiat cu succes (nereuşit), trebuie verificate soluțiile de calibrare sau TAS și trebuie repetat TAS.

Se recomandă să repetaţi seria de măsurători de trei ori. Volumele standard utilizate sunt de 500 ml şi sunt suficiente pentru mai multe măsurători. Rezultatele măsurătorilor ar trebui să fie constante în cadrul acestei serii de măsurători şi să fie apropiate între ele.

## 8.3.4 Sistem

În acest meniu se poate efectua o verificare a functionării următoarelor componente:

- Pornirea pompei (normală < sau rapidă <<<)
- Comutarea supapelor
- Pornirea reactorului UV
- Senzor UV (detectarea intensităţii lămpii UV)
- Verificarea semnalelor senzorilor (C1/C2)
- Verificarea presiunii statice (optiune)<sup>2)</sup>
- Senzor de scurgere
- Resetarea orelor de funcţionare (pompă)
- Resetarea orelor de functionare (lampă UV)
- Verificarea ieşirilor analogice
- Verificarea ieşirilor digitale

<sup>2)</sup> Dacă funcția nu este instalată și activată în meniul Settings, este afișat un câmp gol.

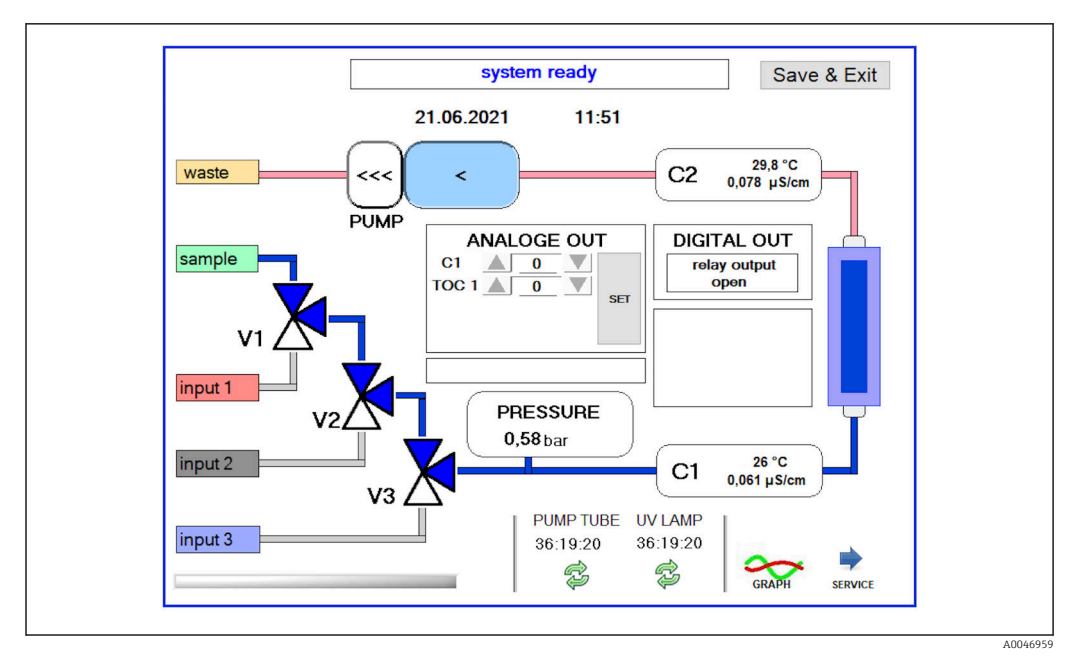

 *18 Meniul System*

Pentru a modifica starea pompei, a supapelor (V1, V2, V3) şi a lămpii UV, utilizatorul trebuie să apese simbolul corespunzător.

La apăsarea tastei Graph  $\rightarrow \Box$  27, se afișează un grafic cu următoarele valori:

- Valori măsurate C1 şi C2
- Diferenţa dintre C1 şi C2
- Temperaturi T1 şi T2

Accesul la zona de service se face prin intermediul tastei Service. Această zonă este protejată cu parolă (parolă de service numai pentru tehnicienii de service).

#### Trecerea la meniul principal

- 1. Apăsați tasta Save & Exit.
	- ← Apare o fereastră pop-up.
- 2. Apăsaţi tasta corespunzătoare din fereastra pop-up.
- 3. În cazul în care furtunul pompei sau reactorul UV a fost schimbat:
	- Apăsați tasta Yes.
	- Orele de funcţionare sunt acum resetate.

După ce un meniu este închis, apare o fereastră pop-up. Durează câteva secunde până când analizatorul salvează toate setările.

<span id="page-28-0"></span>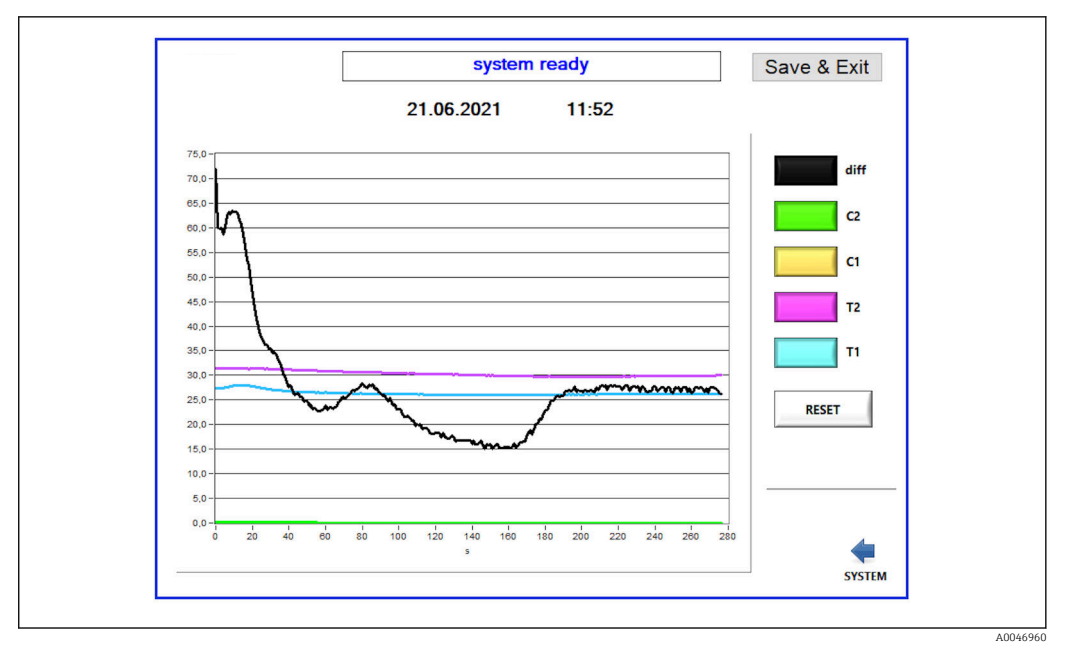

 *19 Grafic*

Curba de pe diagramă a fiecărei valori poate fi activată sau dezactivată cu ajutorul  $\boxed{2}$ tastelor de culoare individuale.

Apăsarea tastei Reset resetează toate curbele de pe diagramă.

## 8.3.5 Settings

În acest meniu puteți configura parametrii aparatului.

Licență: activați opțiunile de licențiere. Numai pentru reprezentanți/parteneri de vânzări.

Service: activează opțiuni suplimentare pentru personalul autorizat (Service 1-3).

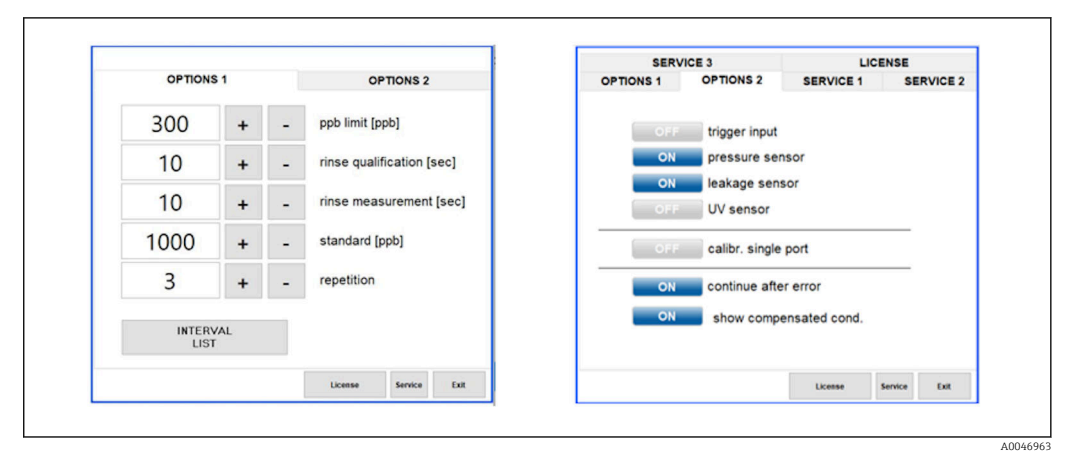

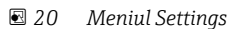

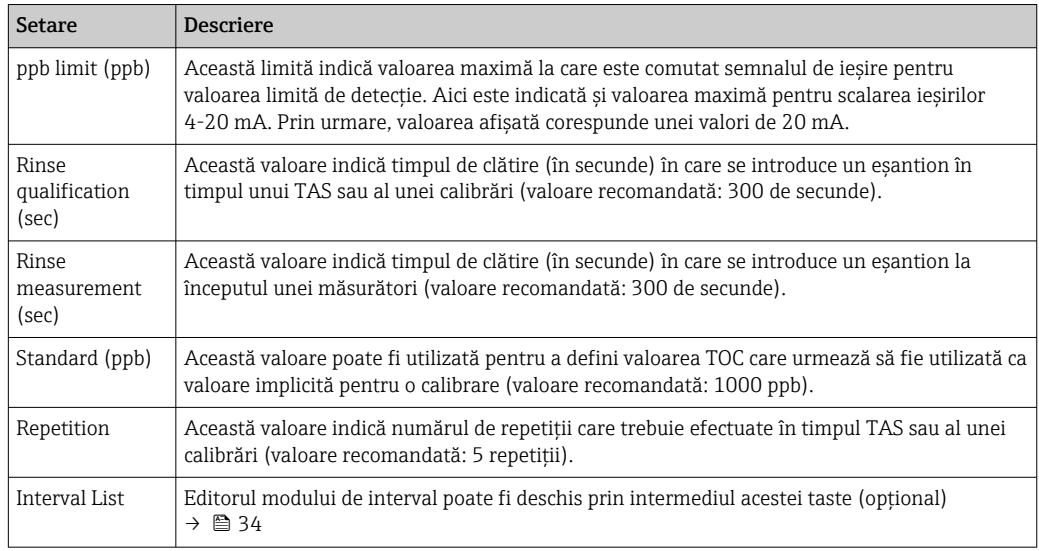

## Următoarele setări pot fi modificate prin intermediul filei Options 1:

Este posibil să activaţi sau să dezactivaţi următoarele componente hardware prin intermediul filei Options 2:

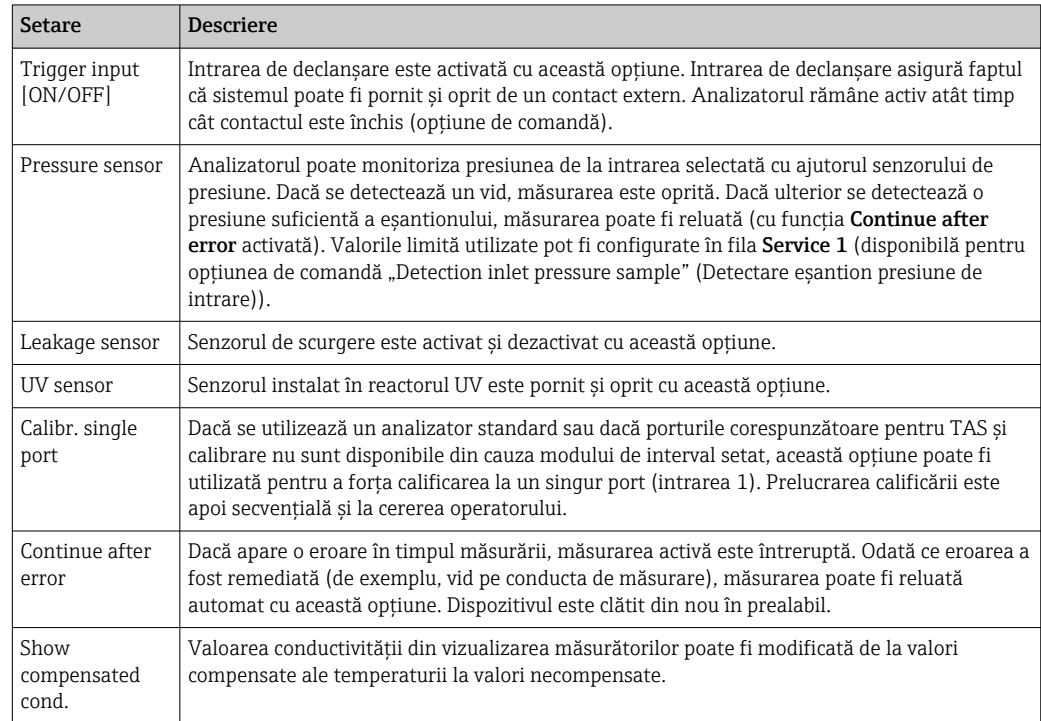

### În fila Service 1 pot fi setați următorii parametri:

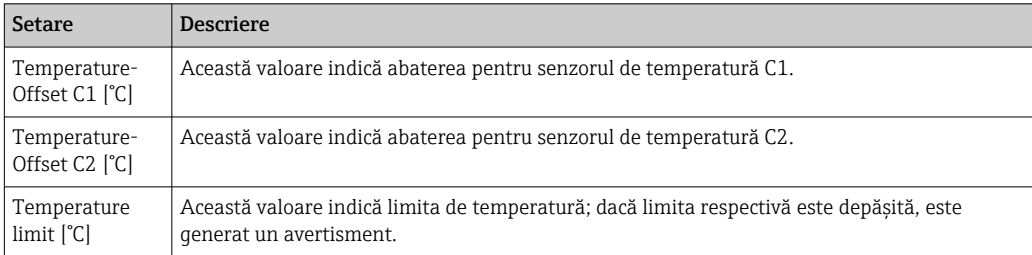

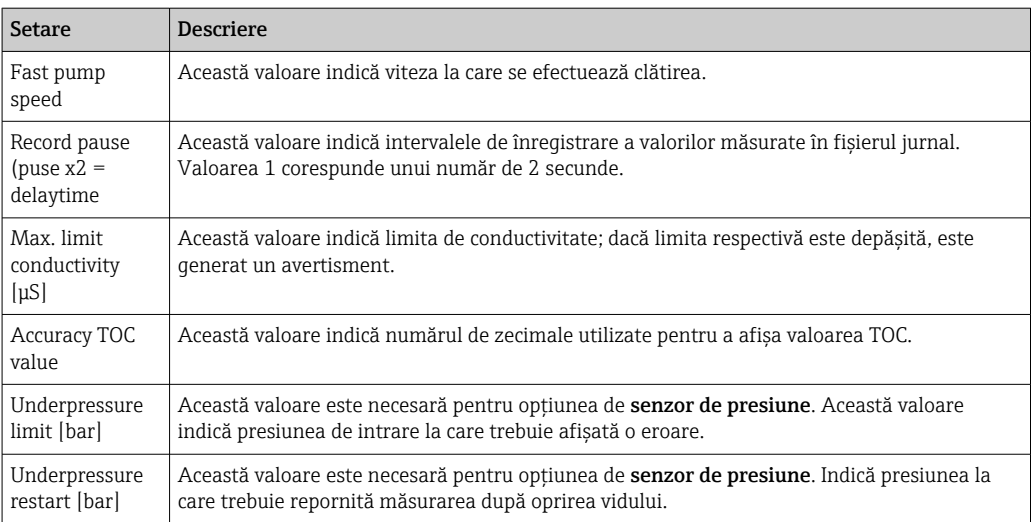

## În fila Service 2 pot fi setați următorii parametri:

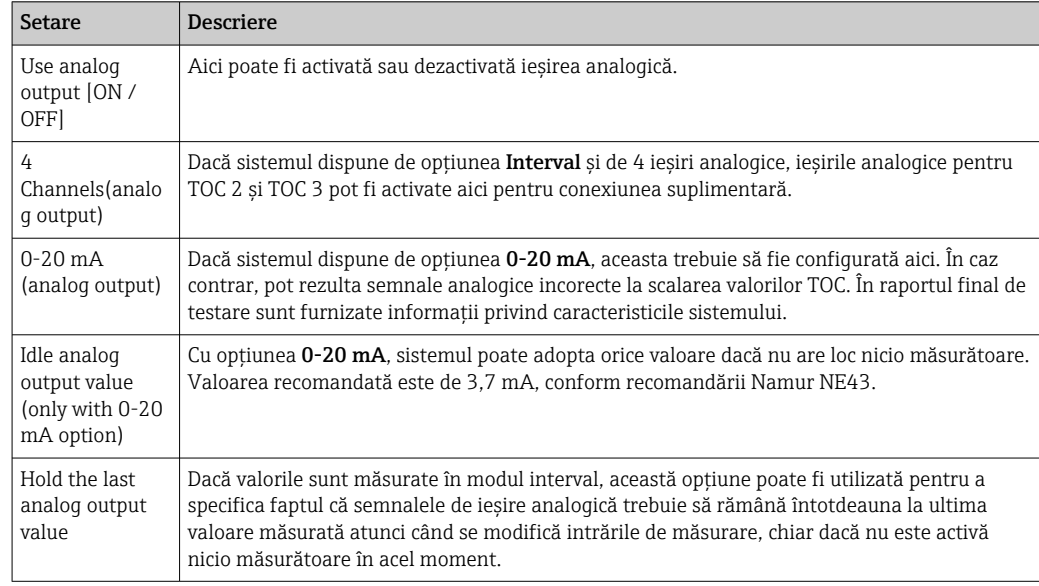

## În fila Service 3 pot fi setați următorii parametri:

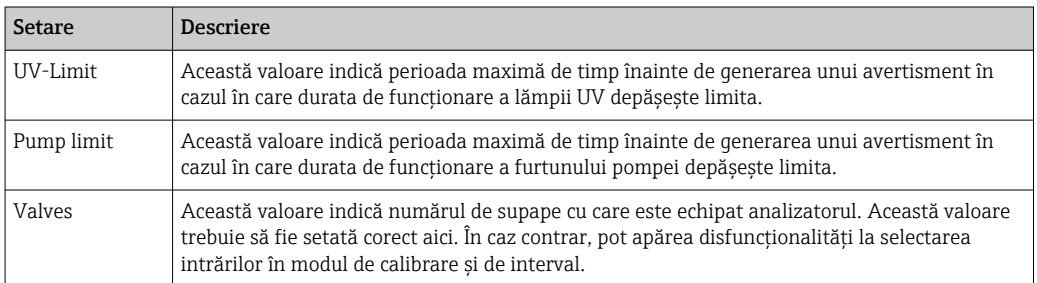

<span id="page-31-0"></span>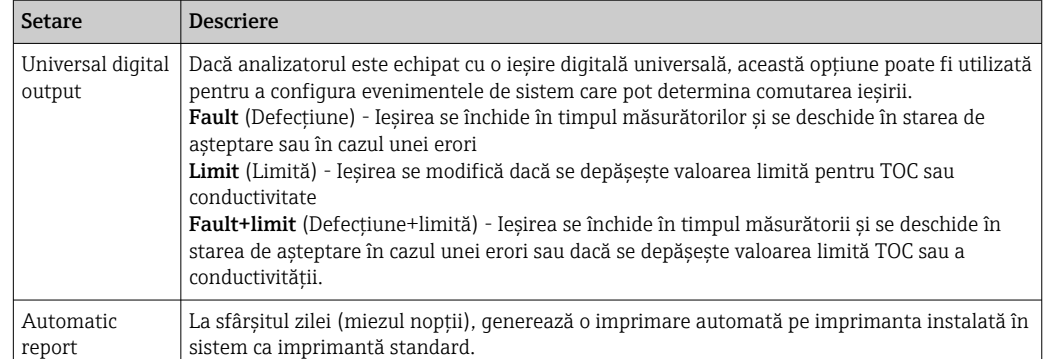

## 8.3.6 Pornire automată

Dacă sistemul este întrerupt în timpul unei măsurători (de exemplu, din cauza unei căderi de tensiune), la repornirea sistemului apare fereastra Autostart. Dacă utilizatorul nu opreşte pornirea automată prin apăsarea tastei Deactivate autostart, este reluată măsurătoarea întreruptă.

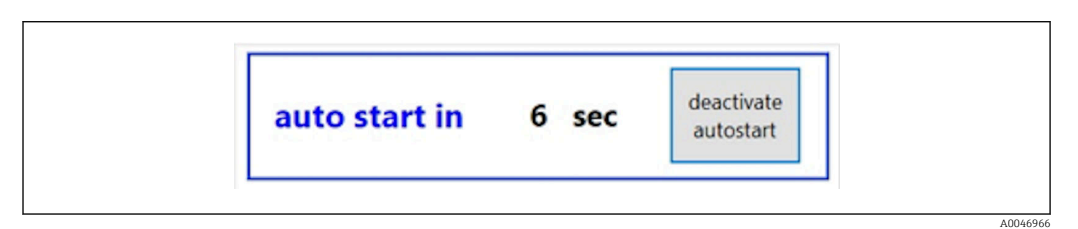

 *21 Fereastra Autostart*

Dezactivarea/activarea pornirii automate

- 1. Deschideți meniul Settings.
- 2. Selectați fila Options 2.
- 3. Activați/dezactivați pornirea automată prin intermediul setării Continue after error $\rightarrow$   $\blacksquare$  29.

Împreună cu declanşatorul, sistemul porneşte măsurarea numai dacă este prezent şi E semnalul de intrare corespunzător.

### 8.3.7 Procedura de oprire

1. Deschideți meniul principal.

A0046942

<span id="page-32-0"></span>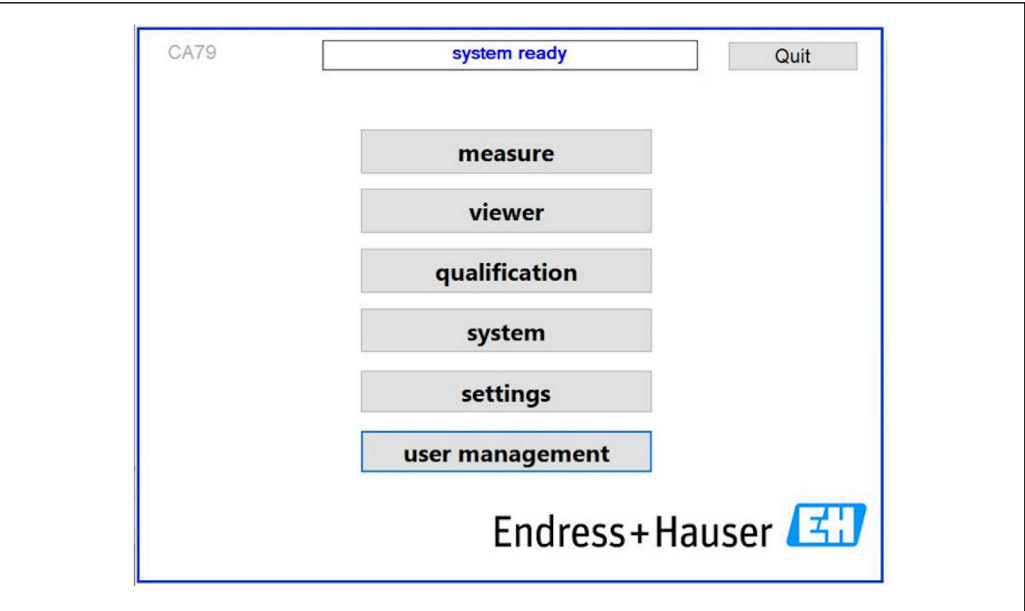

 *22 Meniu principal*

2. Apăsați tasta Quit.

 Se afişează o fereastră pentru autorizare. Pentru procedura de oprire trebuie să se parcurgă următorii paşi (posibil numai cu ID-ul de service).

3. Introduceţi parola definită de utilizator.

4. Apăsaţi OK în fereastra de conectare.

Apăsarea caracterului Enter pe o tastatură conectată sau deplasarea mausului pe rândul următor va produce o eroare de conectare.

După ce se închid diferitele pagini, apare o fereastră pop-up. Asteptati aproximativ 30 de secunde pentru a vă asigura că toate datele sunt salvate.

După ce închideţi programul software şi sistemul Windows, puteţi opri aparatul de la întrerupătorul de reţea.

## 8.3.8 Salvarea datelor măsurate

La intervale periodice, trebuie efectuată o copie de rezervă a datelor măsurate. Pentru copia de rezervă sunt necesare un hub USB cu cel putin 4 porturi, un maus, o tastatură și un stick USB cu un spatiu de stocare de cel putin 8 GB.

1. Opriți complet sistemul.

Se afişează meniul principal.

- 2. Deschideți meniul Viewer.
- 3. Apăsați tasta **Online** pentru a selecta datele online.

4. Selectaţi fila Table.

5. Apăsați tasta Export csv.

Se deschide managerul de fişiere.

6. Copiaţi folderul care urmează să fie salvat şi salvaţi-l pe stick-ul USB conectat.

## <span id="page-33-0"></span>8.3.9 Opţiuni disponibile

### Editor de mod interval (opţiune de comandă)

În acest editor poate fi creată o secventă de până la 8 combinatii de intrări de port între eşantion, intrarea 2 şi intrarea 3.

Editorul de intervale poate fi deschis de la tasta Interval list (meniul Settings -> fila Options 1).

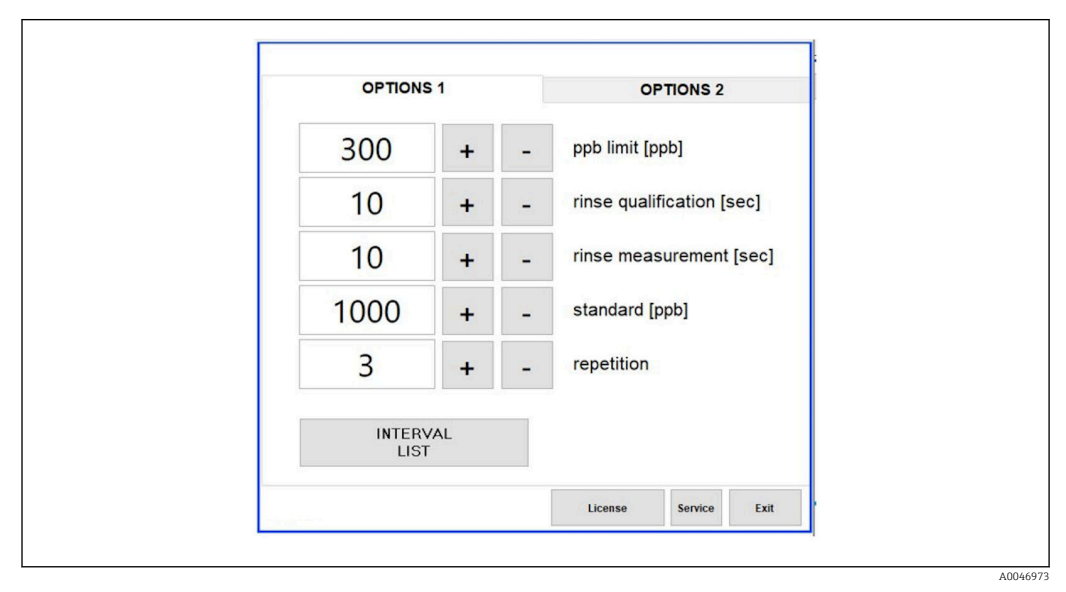

 *23 Meniul Settings, fila Options 1*

**[1]** Dacă este selectată opțiunea **Calibr. single port**, intrarea 1 poate fi utilizată pentru calibrare sau TAS fără a fi necesară deconectarea cablurilor.

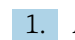

1. Apăsați tasta Interval list pentru a deschide editorul de intervale.

Secventa de intervale poate fi editată în editor după ce apăsați tasta Interval list.

<span id="page-34-0"></span>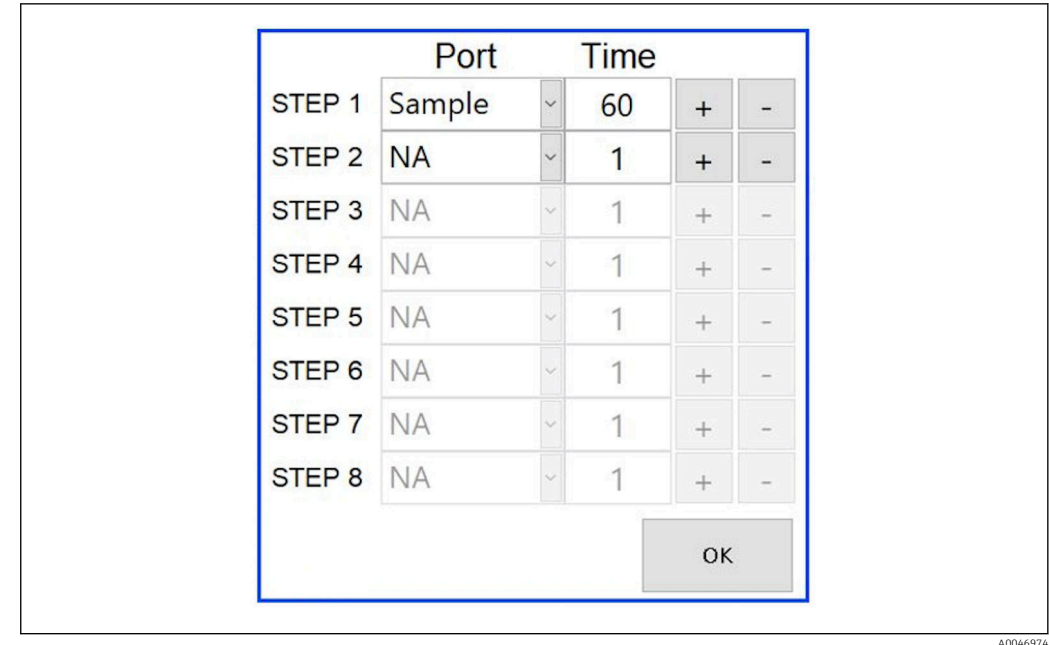

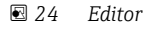

Timpul reprezintă timpul de măsurare, cu durata de clătire exprimată în minute.

Dacă se selectează NA pentru un port într-o etapă sau dacă lista este plină, secventa începe din nou cu etapa 1 în modul de măsurare, astfel încât eşantioanele să fie monitorizate continuu.

Sistemul creează un nou fişier de date după fiecare etapă. Acest lucru diferă de modul continuu fără interval, în care un nou fişier este creat după cel mult 24 de ore, dacă procesul de măsurare nu a fost întrerupt.

Primul rând trebuie să conţină un eşantion şi o oră.

#### Software adaptat la CRF 21 partea 11

CRF 21 partea 11 face parte din Titlul 21 din Codul Reglementărilor Federale (CFR), care prevede normele Agenției pentru Controlul Alimentelor și al Medicamentelor (FDA) din Statele Unite privind înregistrările electronice şi semnăturile electronice (ERES). Partea 11, aşa cum este cunoscută în mod obişnuit, defineşte criteriile în baza cărora înregistrările electronice şi semnăturile electronice sunt considerate ca fiind demne de încredere, fiabile şi echivalente cu înregistrările pe suport de hârtie (titlul 21 Partea 11 secţiunea 11.1 (a) CFR).

A fost introdusă o nouă funcţie de gestionare a utilizatorilor pentru a personaliza software-ul analizatorului pentru partea 11. În programul software care se bazează pe CRF 21 partea 11, meniul User management este afișat în meniul principal.

A0046942

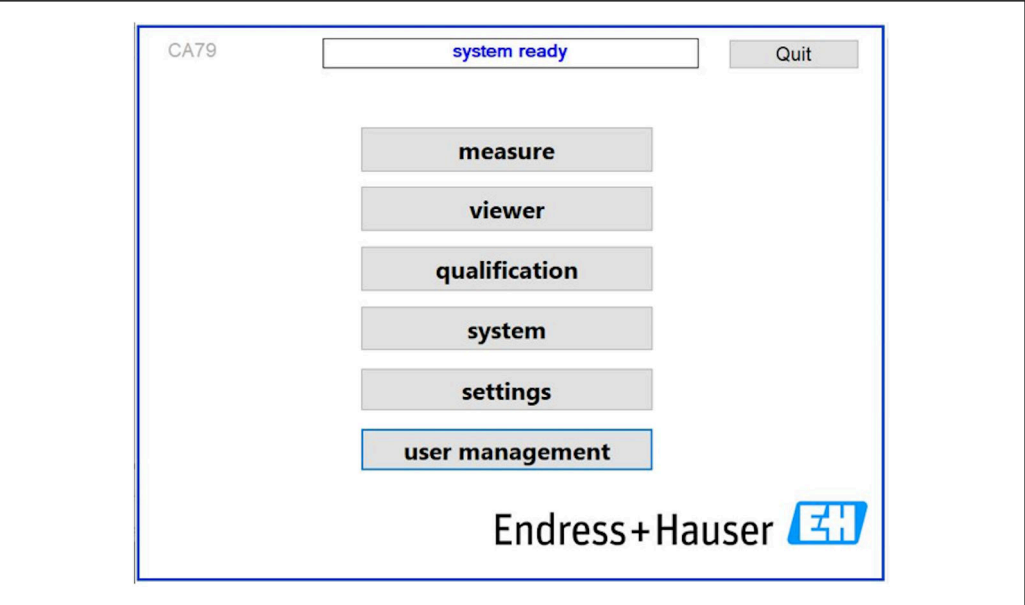

 *25 Meniu principal cu gestionarea utilizatorilor*

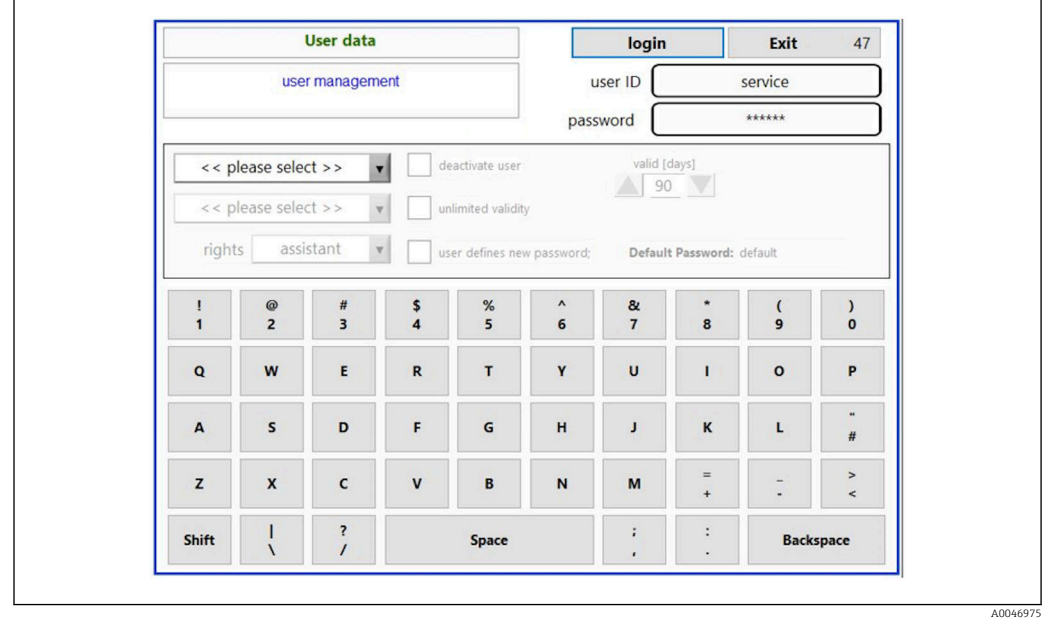

 *26 Meniul User management*

Pentru a vă conecta, sunt necesare un cont de administrator şi o parolă.

În timpul punerii în functiune initiale, se deschide meniul cu contul Install (Instalare). După deschiderea meniului, utilizatorului i se cere să înlocuiască parola implicită cu o nouă parolă.

- 1. Introduceți ID-ul utilizatorului install.
- 2. Apăsați tasta Login.
- 3. Introduceţi parola default.
- 4. Apăsați tasta Login.
	- Utilizatorului i se cere să introducă o nouă parolă.
- 5. Introduceţi o nouă parolă şi confirmaţi.

A0046976

A0046977

<span id="page-36-0"></span>6. Din meniul derulant, selectați dacă trebuie adăugat un nou utilizator (Add user) sau dacă trebuie modificate proprietăţile utilizatorului (User properties).

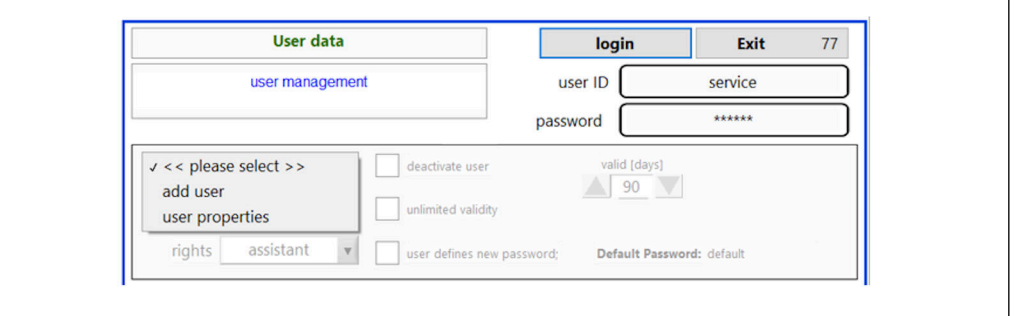

#### *27 Meniu derulant*

*Adăugarea unui nou utilizator*

1. În meniul derulant, selectați intrarea Add user.

- Un utilizator poate crea numai utilizatori noi la acelaşi nivel de autorizare (de exemplu, un asistent poate crea numai un asistent).
- 2. Introduceţi ID-ul utilizatorului în câmpul User ID.

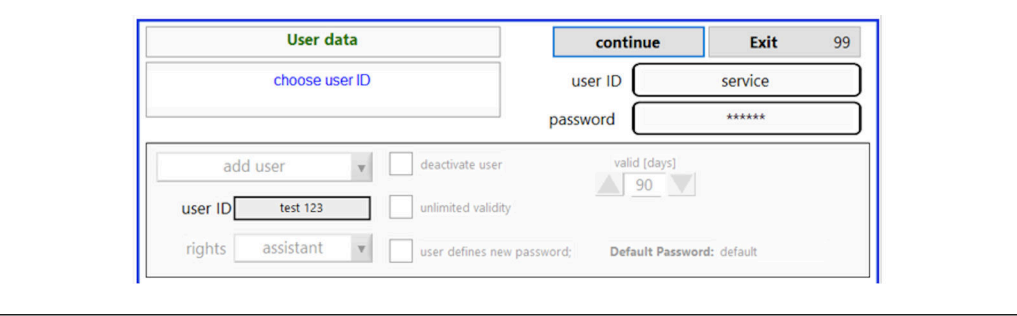

3. Selectați drepturile corespunzătoare din lista derulantă Rights.

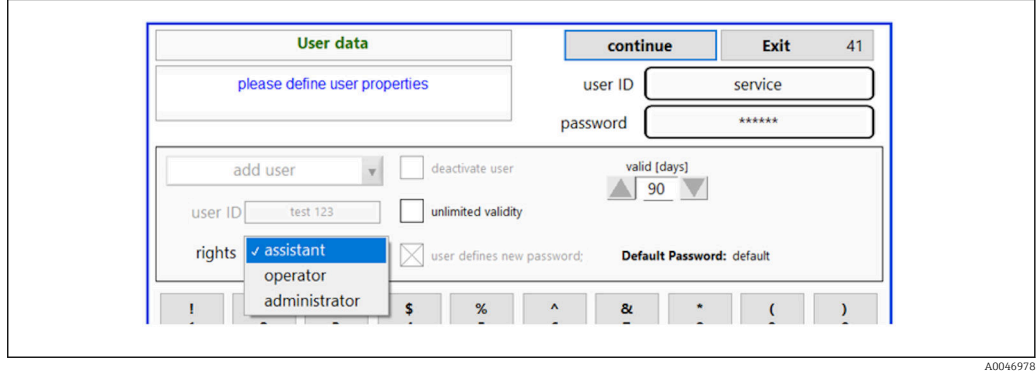

- 4. Specificaţi dacă utilizatorul trebuie dezactivat, cât timp este valabilă parola şi dacă trebuie definită o nouă parolă.
	- Parola implicită este întotdeauna setată în mod implicit.

5. Apăsați tasta **Continue**.

 Următorul ecran se deschide cu o solicitare. Aici, utilizatorul confirmă dacă datele utilizatorului trebuie să fie actualizate.

<span id="page-37-0"></span>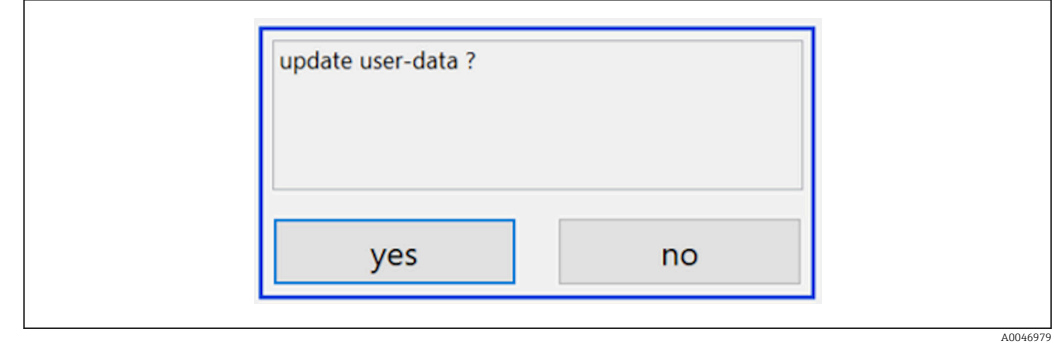

### 6. Apăsaţi tasta Yes.

*Modificarea proprietăţilor utilizatorului*

- 1. Apăsați tasta User management din meniul principal.
- 2. Din lista derulantă, selectați utilizatorul ale cărui proprietăți de utilizator trebuie modificate.

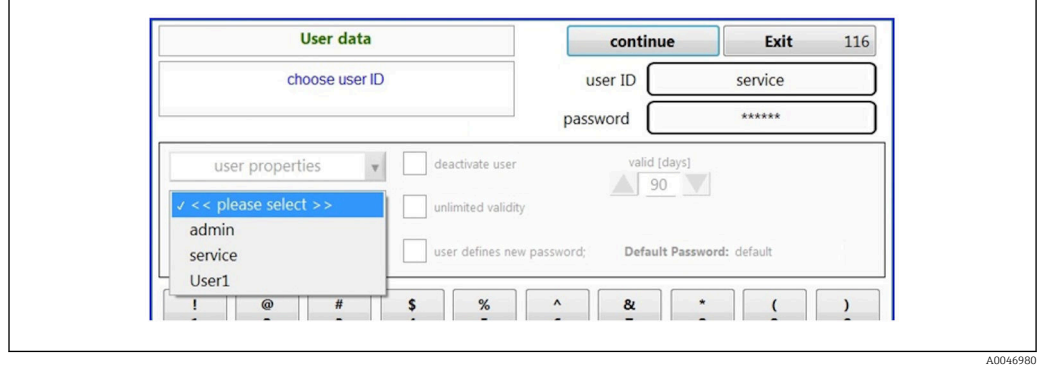

3. Modificaţi proprietăţile utilizatorului după cum este necesar (drepturi (1), dezactivare (2), valabilitate parolă (3) sau resetare parolă (4)).

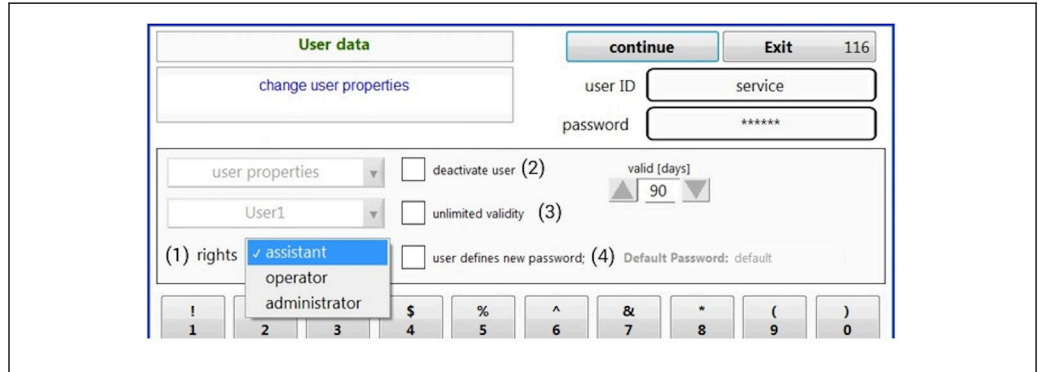

‣ Apăsaţi tasta Yes pentru a confirma modificările.

A0046981

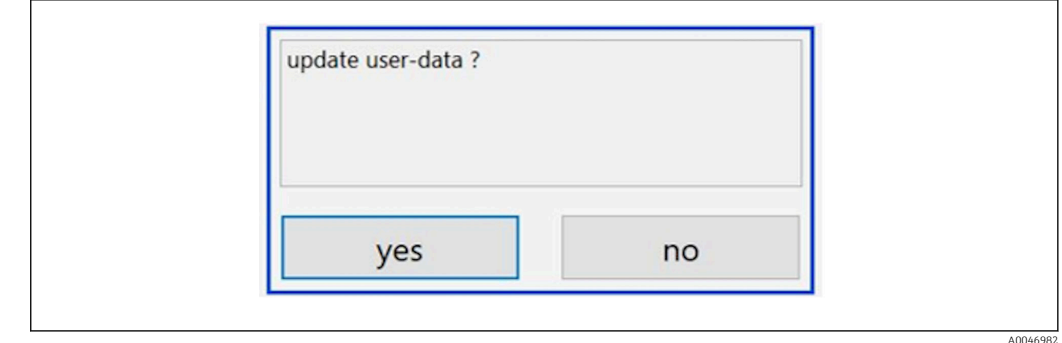

#### *Definirea unei noi parole*

Utilizatorul se conectează pentru prima dată cu drepturile de acces implicite. După conectare, utilizatorului i se cere să seteze o nouă parolă. În meniul Rights, administratorul poate defini numărul minim de caractere pentru ID şi parolă ca una dintre setările de bază →  $\oplus$  40.

- 1. Introduceți ID-ul utilizatorului install.
- 2. Apăsati tasta Login.
- 3. Introduceți parola default.
- 4. Apăsați tasta Login.
	- Utilizatorului i se cere să introducă o nouă parolă.
- 5. Introduceţi noua parolă în câmpul Password.

| Login                                                                                                    | login    | Exit    | 120       |
|----------------------------------------------------------------------------------------------------|----------|---------|-----------|
| please define your new password !                                                                                                    | user ID  | test123 |           |
|                                                                                                    | password |         |           |
| And the favor was a served to the store in<br>05.04.2019 08:20 login: [service] - system - service<br>05.04.2019 08:21 login: [service] - measure Online<br>05.04.2019 10:14 login: [service] - measure online - exit<br>05.04.2019 10:15 login: [service] - viewer online<br>05.04.2019 10:18 login: [service] - settings<br>05.04.2019 10:18 login: [service] - settings - service |          |         | 目         |
|                                                                                                    |          |         | $\ddot{}$ |

 *28 Definirea unei noi parole*

6. Introduceţi din nou parola în câmpul Password.

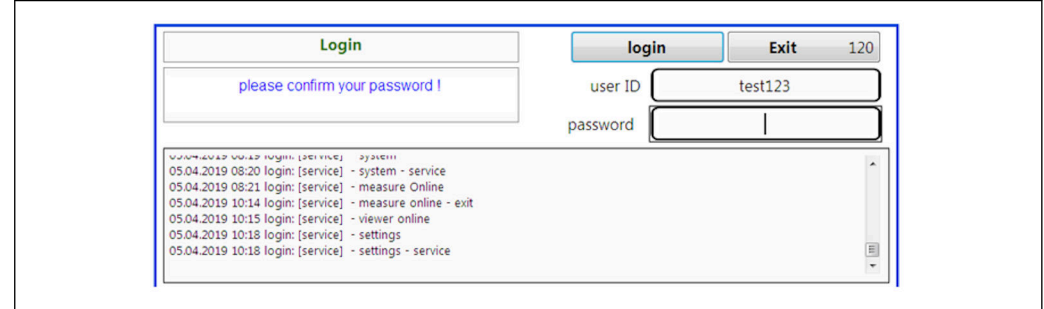

 *29 Confirmarea parolei*

7. Apăsați tasta OK pentru a confirma parola.

A0046984

A0046983

<span id="page-39-0"></span>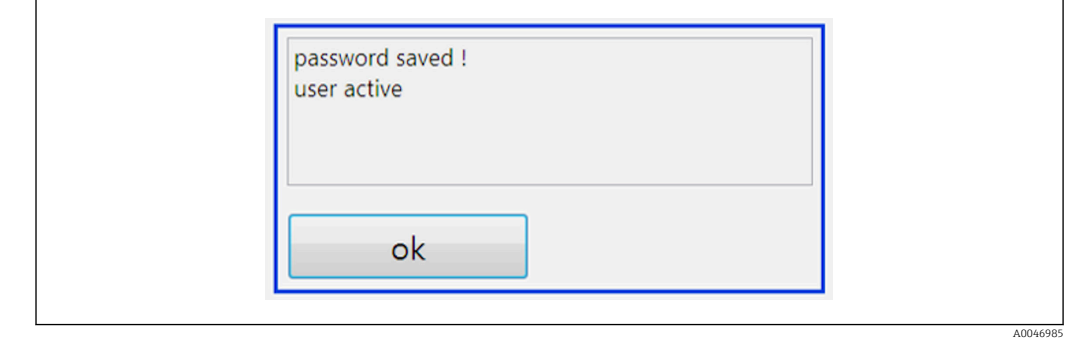

#### *Administrarea drepturilor*

Pentru a defini diferitele drepturi ale grupurilor de utilizatori şi pentru a efectua setări de bază suplimentare în cadrul administrării drepturilor, trebuie parcurse următoarele etape.

1. Deschideți meniul Settings.

#### 2. Apăsați tasta Rights management.

 $\rightarrow$  Pentru a putea modifica toate drepturile în cadrul functiei de gestionare a drepturilor, utilizatorul trebuie să se conecteze ca administrator (operatorii pot modifica numai drepturile asistentilor).

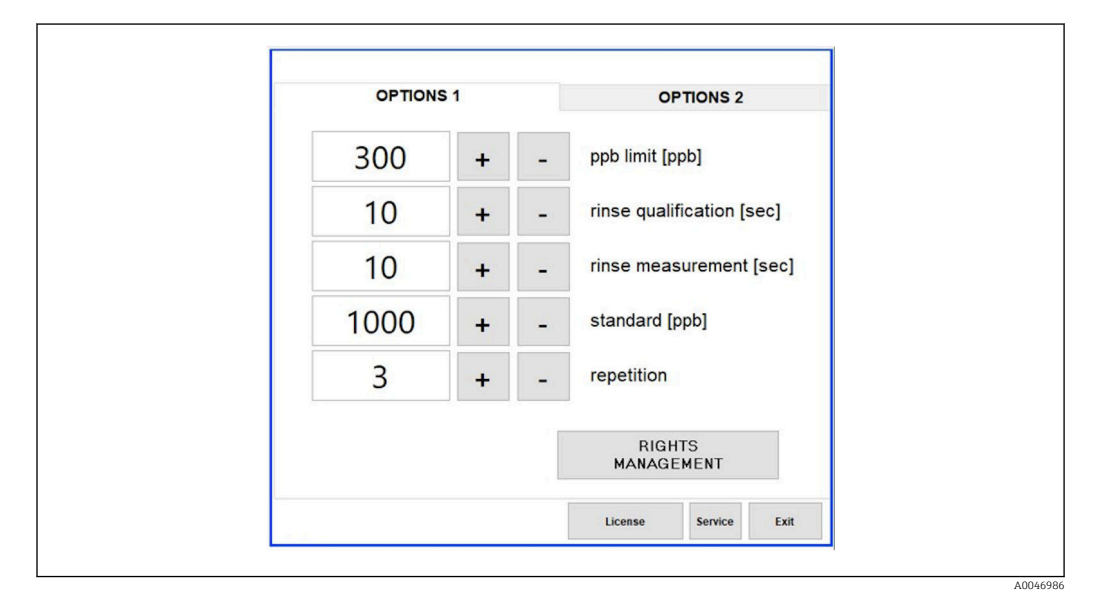

 *30 Meniul Settings, fila Options 1*

Pe lângă atribuirea diferitelor drepturi, administratorul poate efectua şi o serie de setări de bază:

- Numărul minim de caractere pentru ID (min. characters ID)
- Numărul minim de caractere pentru parolă (min. characters passw.)
- Valabilitatea parolei
- Numărul maxim de încercări pentru parolă (max. password tries)
- Timpul de deconectare în secunde

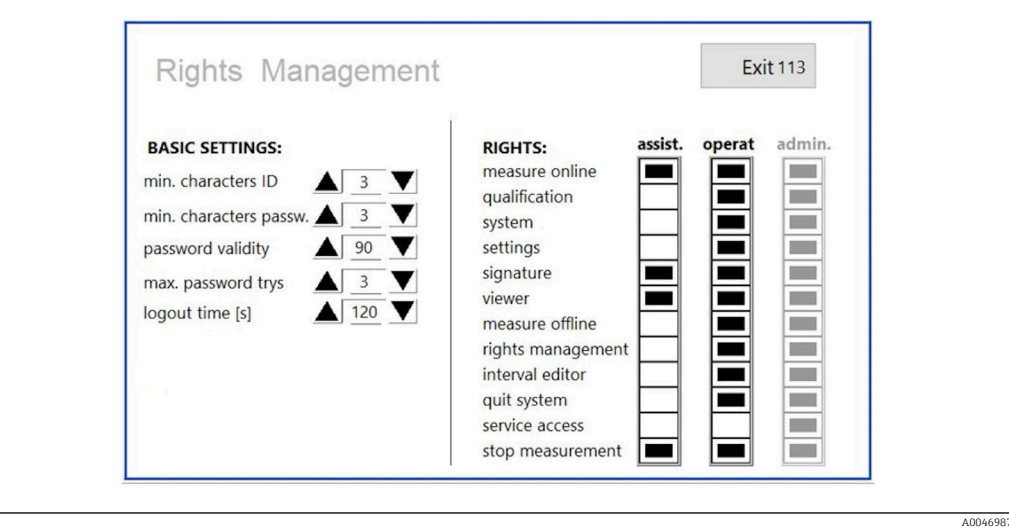

 *31 Meniul Rights management*

Utilizatorul şi drepturile atribuite utilizatorului asigură că fiecare acţiune pe analizator poate fi înregistrată şi urmărită. Aceste date pot fi vizualizate în pista de audit şi nu pot fi modificate sau alterate. Utilizatorul trebuie să introducă un comentariu în caseta de dialog pentru fiecare măsurătoare sau modificare de parametru.

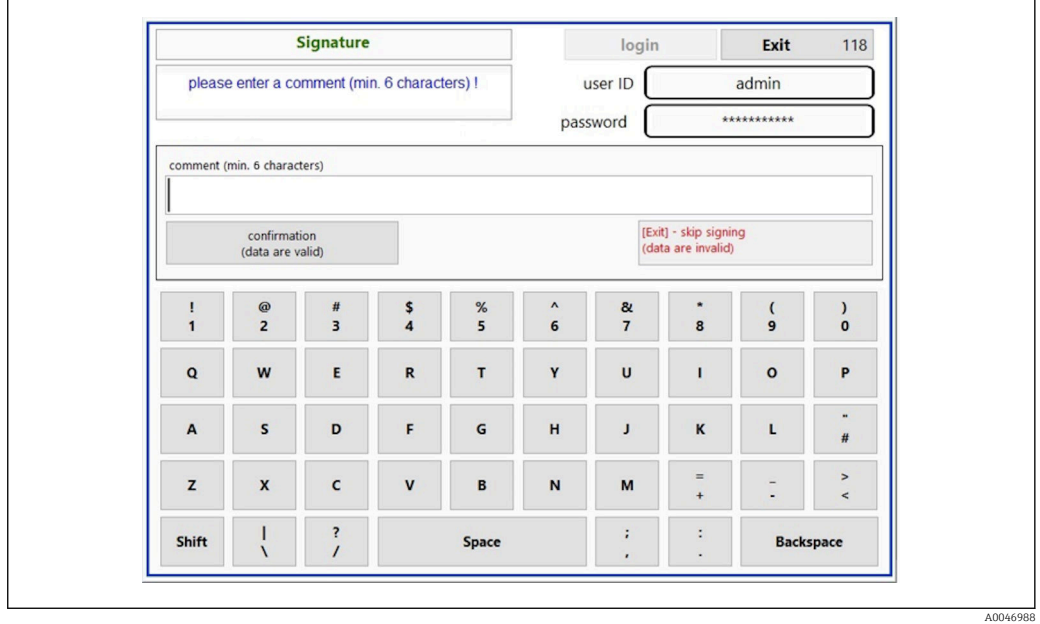

 *32 Funcţia de comentariu*

*Parolă incorectă sau utilizator neautorizat*

Următoarea fereastră apare dacă se introduce o parolă incorectă în timpul autentificării:

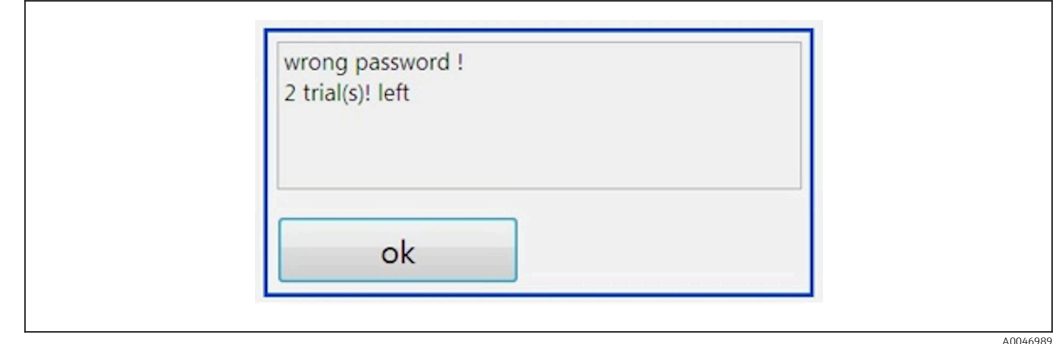

 *33 Ecranul care afişează mesajul "wrong password" (parola greşită)*

În această fereastră este afişat numărul de încercări rămase pentru conectare. Utilizatorul este blocat după trei încercări nereuşite de introducere a parolei. Administratorul poate reseta parola →  $\stackrel{1}{\Rightarrow}$  38.

Accesul unui utilizator neautorizat este indicat după cum urmează:

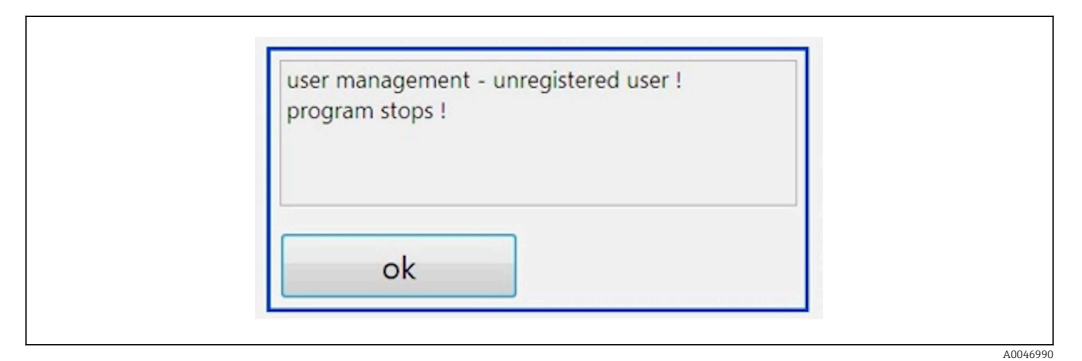

**<sup>■</sup> 34** Ecranul care afișează mesajul "unauthorized user" (utilizator neautorizat)

Dacă un utilizator încearcă să se conecteze fără a avea drepturi de acces suficiente, se afişează mesajul de mai jos.

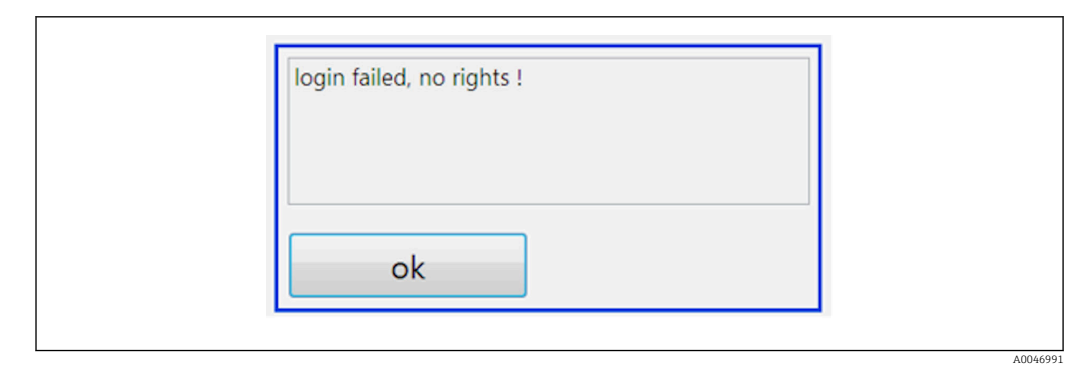

 *35 Ecranul care afişează mesajul "no rights" (fără drepturi)*

# <span id="page-42-0"></span>9 Operarea

### Citirea valorilor măsurate

Următoarele valori măsurate sunt afişate pe ecranul de măsurare al analizatorului:

- TOC în ppb
- Conductivitate (afişarea poate fi ascunsă opţional)
- Temperatură
- Curba de încărcare: TOC, conductivitate

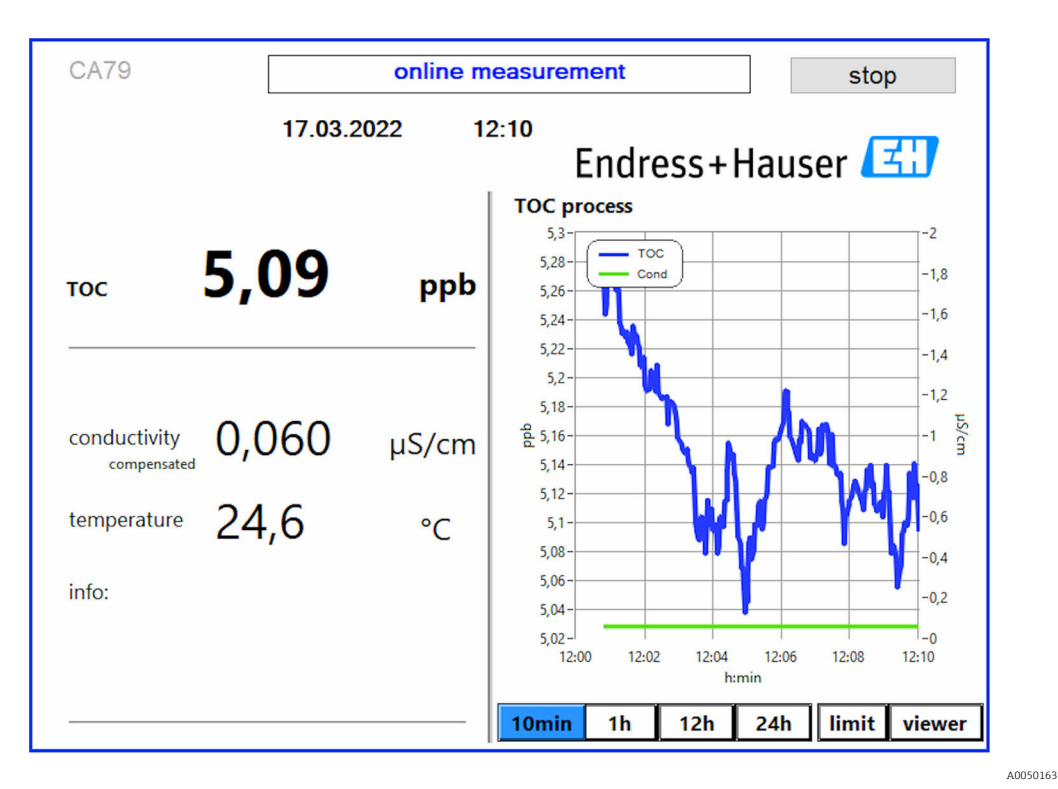

# <span id="page-43-0"></span>10 Diagnosticarea şi depanarea

## 10.1 Înlocuirea sistemului de furtunuri

Pentru a vă asigura că racordurile furtunurilor sunt amplasate corect, se recomandă să  $| \cdot |$ tăiați furtunurile la lungime cu un dispozitiv special de tăiere a furtunurilor pentru a asigura o suprafaţă de tăiere dreaptă şi pentru a evita deformarea capetelor furtunurilor.

Procedura de înlocuire a unui sistem de furtunuri este descrisă mai jos. Furtunurile utilizate sunt fabricate din FEP şi, prin urmare, nu sunt afectate de mediile apoase din gama apei pure şi ultrapure şi nu contribuie în mod apreciabil la TOC în sistem.

Aceste sisteme de furtunuri pot necesita înlocuirea în cazul în care în sistem a pătruns o cantitate mare de material contaminant sau dacă sistemul a fost utilizat cu medii nepotrivite. În plus, părtile sistemului de furtunuri (subsectiunile de furtunuri) trebuie înlocuite dacă au apărut scurgeri în sistem. Astfel de scurgeri pot fi cauzate dacă se aplică o presiune de proces neadecvată, de exemplu.

Ca fitinguri se folosesc aici fitingurile UNF, care sunt utilizate şi în cromatografie. Aceste fitinguri constau dintr-un manşon adecvat şi un conector cu şurub adecvat (denumit mai jos racord) din PEEK.

Manşoanele suferă o deformare mecanică permanentă în timpul instalării şi trebuie înlocuite odată cu fiecare furtun nou. Racordul poate fi reutilizat dacă nu este deteriorat.

Pentru a înlocui o subsecţiune de furtun, sunt necesare următoarele materiale:

- 2 x manşoane (potrivite pentru furtunuri de 1/8", cod culoare galbenă)
- 2 x fitinguri ¼-28 UNF
- 1 x furtun FEP de 1/8" de lungime adecvată
- Dispozitiv de tăiere furtun pentru capilare

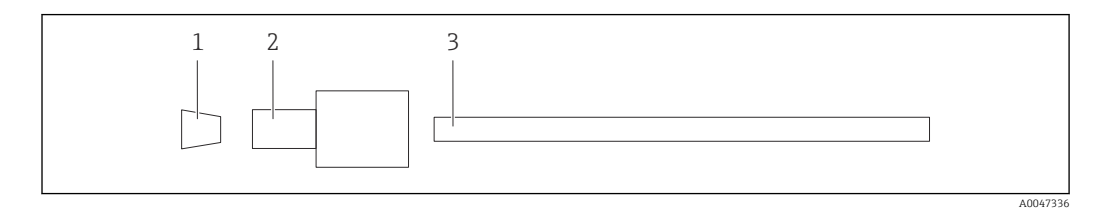

 *36 Subsecţiune de furtun*

- *1 Manşon*
- *2 Conexiune cu şurub (racord)*
- *3 Furtun*

1. Rotiti fitingurile de pe subsectiunea de furtun în sens antiorar pentru a le slăbi.

- 2. Scoateți secțiunea de furtun din carcasă și determinați lungimea totală a furtunului. Lungimea se măsoară de la un manşon la altul.
- 3. După ce aţi determinat lungimea corectă, tăiaţi furtunul nou la lungime şi tăiaţi ambele capete drept, în unghiuri drepte, cu ajutorul dispozitivului de tăiere a furtunului.
- 4. Montaţi primul manşon la un capăt al furtunului şi glisaţi racordul peste furtun.

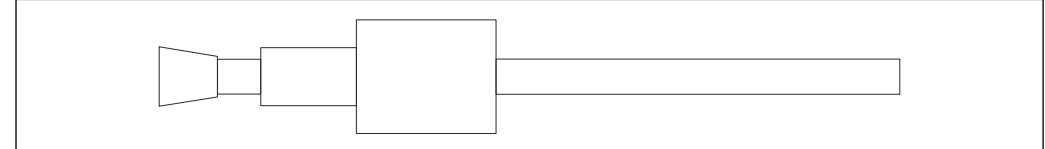

 *37 Montarea manşonului şi a furtunului pe poziţie*

A0047337

<span id="page-44-0"></span>5. Introduceţi apoi racordul (care a fost pregătit aşa cum s-a explicat mai sus) într-un cuplaj (1).

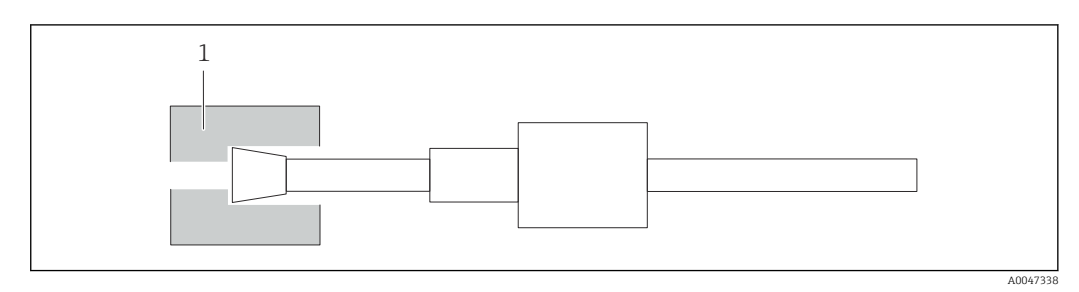

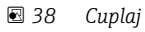

6. Înşurubaţi racordul în cuplaj şi strângeţi-l cu mâna

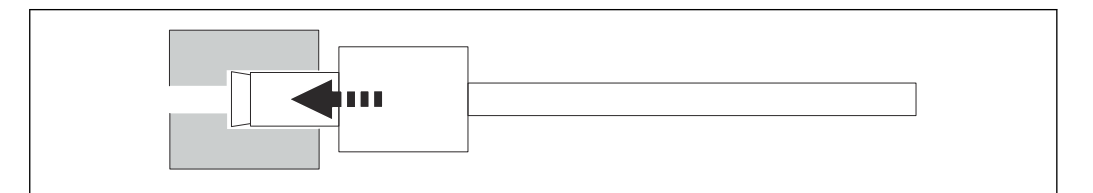

 *39 Înfiletarea racordului*

# 10.2 Istoricul firmware-ului

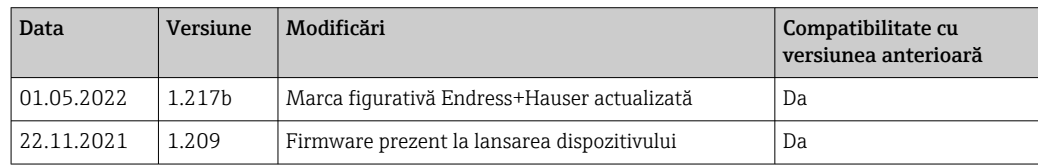

A0047339

# <span id="page-45-0"></span>11 Întreţinerea

Întretinerea incorectă poate compromite functionarea și poate pune în pericol siguranta!

- $\triangleright$  Toate procedurile de întretinere descrise în această sectiune trebuie efectuate numai de un tehnician calificat în mod corespunzător.
- ‣ Înainte de orice lucrare de întreţinere: echipa specializată trebuie să fie pe deplin familiarizată cu întregul proces și să fi înțeles perfect toți pașii.

# 11.1 Program de întreținere

Întreţinerea periodică garantează funcţionarea eficientă a analizatorului.

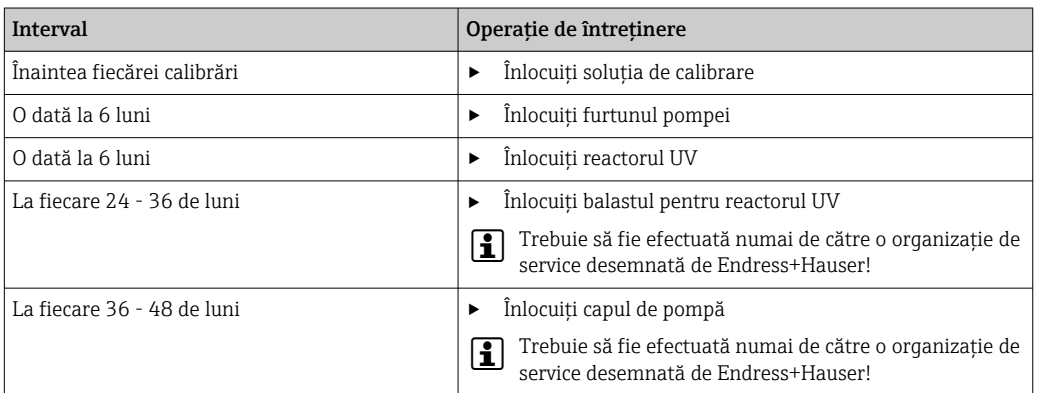

Intervalele de întreţinere depind foarte mult de aplicaţie. Prin urmare, intervalele de întreţinere trebuie să fie adaptate la nevoile specifice. Cu toate acestea, este important să vă asiguraţi că aceste operaţii de întreţinere sunt întotdeauna efectuate în mod periodic!

# 11.2 Activităţi de întreţinere

## **A** AVERTISMENT

## Dispozitivul este sub tensiune!

Conectarea incorectă poate duce la vătămări corporale sau la deces!

- ‣ ÎNAINTE de a începe operaţiile de întreţinere, asiguraţi-vă că niciun cablu nu este sub tensiune.
- ‣ Deconectaţi aparatul de la sursa de alimentare, scoţând ştecherul din priză.

## 11.2.1 Pompă peristaltică

Înlocuiți furtunul pompei peristaltice la fiecare 6 luni. Software-ul dispozitivului va afișa un memento.

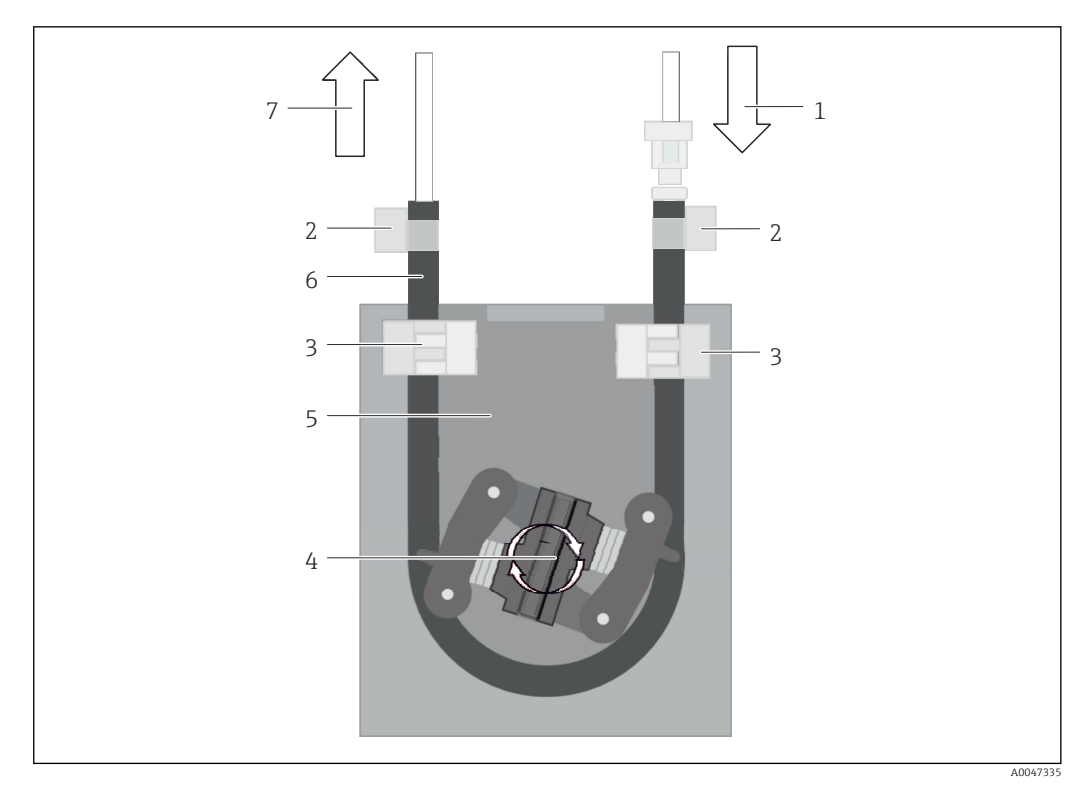

#### *40 Pompă peristaltică*

- *1 Sistem de furtunuri*
- *2 Intrarea pompei*
- *3 Adaptor Luer*
- *4 Cleme de furtun*
- *5 Dispozitive de fixare a furtunului pompei*
- *6 Capul de pompă*
- *7 Carcasa pompei 8 Furtun pompă*
- *9 Ieşirea pompei*
- 

Efectuaţi următorii paşi pentru a înlocui furtunul pompei:

- 1. Opriti complet fluxul esantionului.
- 2. Opriți sistemul →  $\bigcirc$  32.
- 3. Opriţi aparatul de la întrerupătorul de reţea.
- 4. Scoateţi aparatul din priză.
- 5. Deschideţi aparatul.
- 6. Deschideţi colierele de fixare a furtunului (5) din interiorul carcasei pompei (7) şi scoateți furtunul pompei (8) de pe colierele de fixare a furtunului.
- 7. Deschideţi clemele de furtun (4) de la capetele furtunului şi scoateţi furtunul (1).
- 8. Întoarceți capul pompei (6) și, în același timp, scoateți furtunul vechi al pompei din carcasa pompei (7) pe la un capăt.
- 9. Introduceţi noul furtun al pompei prin rotirea capului pompei (6) şi fixaţi-l pe carcasă.
- 10. Aşezaţi furtunul pompei (8) în centrul carcasei pompei (7) şi închideţi colierele de fixare a furtunului (5).
- 11. Montaţi furtunul (1) şi adaptorul Luer (3) pe noul furtun al pompei şi fixaţi-l cu ajutorul clemelor de furtun (4).
- 12. Setați orele de funcționare a pompei la zero în meniul System.

## <span id="page-47-0"></span>11.2.2 Reactor cu lampă UV

### **A** AVERTISMENT

## Sursă de radiații cu radiații UV cu undă scurtă!

Manipularea necorespunzătoare poate provoca leziuni ale ochilor și pielii!

- ‣ Înainte de a lucra la reactor, scoateţi întotdeauna dispozitivul din funcţiune şi deconectati-l de la sursa de alimentare!
- $\blacktriangleright$  Înlocuiti întotdeauna reactorul ca ansamblu complet!
- ▶ Scoateti din functiune reactoarele deteriorate!
- ‣ Nu deschideţi niciodată reactorul pentru a înlocui componente individuale!
- ‣ Nu folosiţi niciodată reactorul atunci când este dezasamblat sau neprotejat!
- ‣ Asiguraţi-vă că izolaţia de la capetele reactorului este intactă (tuburi termocontractabile nedeteriorate)!
- ► Eliminați lămpile UV sparte sau defecte ca deșeuri periculoase, deoarece conțin mercur.

Lampa UV din reactor este utilizată exclusiv ca sursă de energie pentru oxidare. Intensitatea radiaţiei lămpii scade după multe ore de funcţionare, până când se declansează senzorul, iar informatiile în acest sens apar pe afisaj. După ce senzorul se dezactivează, punctul de măsurare poate fi operat în continuare pentru o perioadă scurtă de timp. Deoarece intensitatea este semnificativ mai mică, sistemul trebuie totuşi recalibrat. Înlocuiti reactorul după cel mult 12 luni.

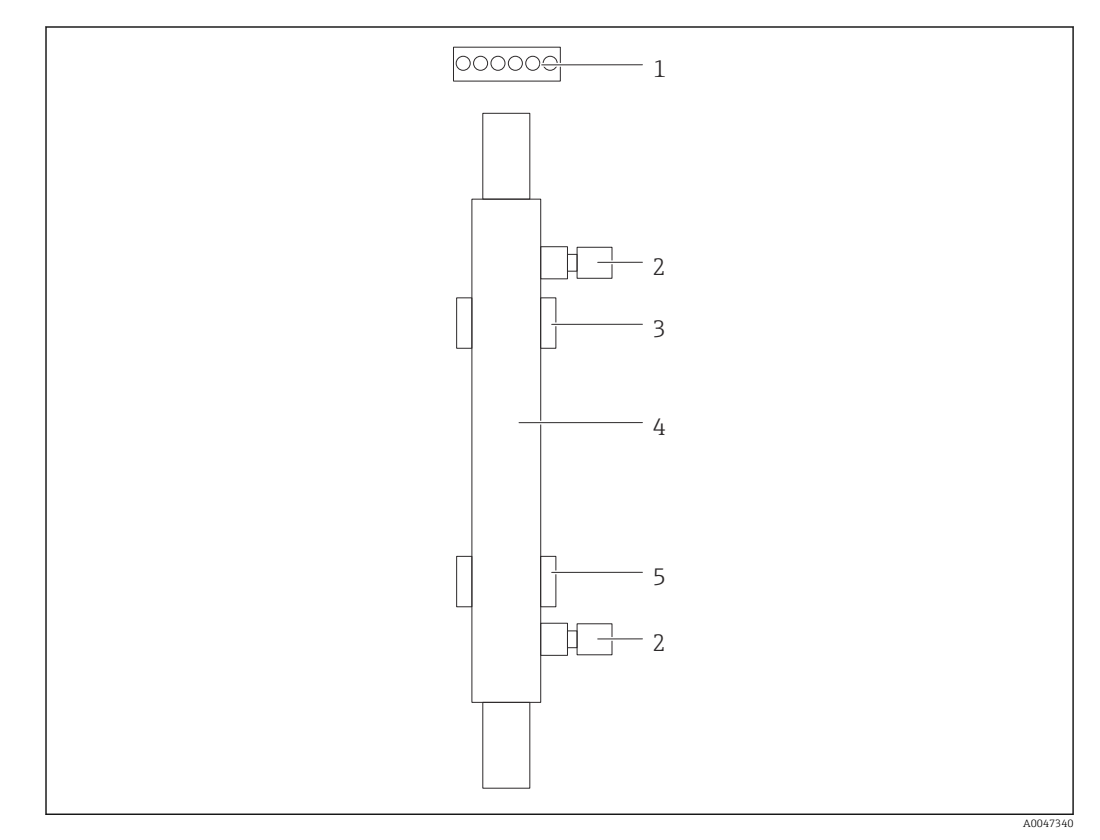

 *41 Reactor*

- *1 Fişă de conectare*
- *2 Racord pentru fluid 3 Suport superior*
- *4 Reactor*
- *5 Suport inferior*

Pentru a înlocui reactorul trebuie parcurşi următorii paşi:

- 1. Opriți complet fluxul eșantionului.
- 2. Opriți sistemul →  $\triangleq$  32.

<span id="page-48-0"></span>3. Deconectaţi conexiunile de fluid (2) către şi de la reactor (4).

- Aici poate scăpa o cantitate mică de apă (lichid rezidual în reactor).
- 4. Eliberaţi fişa de conectare (1) la balastul electronic.

5. Scoateţi reactorul de pe suporturile carcasei metalice. În acest sens, reactorul trebuie scos mai întâi de pe suportul superior (3) şi apoi de pe suportul inferior (5). Asiguraţi-vă că nu se ating capetele de sticlă ale reactorului vechi şi ale celui nou.

- 6. Introduceţi reactorul nou în sistem. Aici, reactorul trebuie introdus mai întâi pe suportul inferior şi apoi pe suportul superior.
	- Atunci când introduceti reactorul, trebuie să aveti grijă să nu deteriorati cablurile electronice către fişă şi să le introduceţi în spatele reactorului în canelura special prevăzută în acest scop.
- 7. Restabiliţi conexiunea electronică la balastul electronic şi conexiunile pentru fluid.
- 8. Reporniți sistemul.
	- Modul sistemului verifică reactorul pentru a se asigura că acesta funcţionează corect, fără erori.
- 9. La finalizarea verificării, resetați contorul timpului de funcționare al reactorului. Astfel se finalizează instalarea noului reactor.
- În urma înlocuirii unui reactor, noul reactor trebuie să funcţioneze în modul de sistem timp de cel putin 20 de minute la viteza normală a pompei și cu lampa aprinsă. Astfel se elimină toate impuritățile și contaminarea. De asemenea, este esențial să calibrați noul reactor UV.

## 11.3 Scoaterea din functiune

## **A PRECAUTIE**

#### Activități în timp ce analizatorul este în funcțiune

Pericol de vătămare corporală și infectare din cauza mediului!

- ‣ Înainte de a elibera un furtun, asiguraţi-vă că nu se efectuează momentan sau că nu este programată să înceapă în curând nicio acţiune, cum ar fi pomparea probei.
- ► Purtați îmbrăcăminte de protecție, ochelari de protecție și mănuși de protecție sau luați alte măsuri adecvate de protectie.
- ‣ Ştergeţi eventualii stropi de reactiv cu un şerveţel de unică folosinţă şi clătiţi cu apă curată. Apoi, ştergeţi cu o cârpă suprafeţele curăţate.

## NOTÃ

#### Utilizare mai mult de 3 zile întreruptă fără efectuarea "procedurii de scoatere din functiune" în prealabil

Dispozitivul poate fi deteriorat!

▶ Scoateți din funcțiune analizatorul, urmând indicațiile furnizate.

#### Pentru scoaterea din funcțiune, procedați după cum urmează:

- 1. Opriti complet fluxul esantionului.
- 2. Clătiți analizatorul cu apă ultrapură.
- 3. Goliti furtunurile integral.
- 4. Închideți capacele de conectare cu fișe oarbe.
- 5. Montaţi fişe oarbe pe toate intrările şi ieşirile.

# <span id="page-49-0"></span>12 Reparare

## 12.1 Piese de schimb

Piesele de schimb ale dispozitivului disponibile în mod actual pentru livrare pot fi găsite pe site-ul web:

[www.endress.com/device-viewer](https://www.endress.com/device-viewer)

‣ Indicaţi numărul de serie al dispozitivului la comandarea pieselor de schimb.

# 12.2 Returnarea

Produsul trebuie returnat dacă sunt necesare reparaţii sau o calibrare în fabrică sau dacă sa comandat sau a fost livrat un produs greşit. În calitate de societate certificată ISO, precum şi conform reglementărilor legale, Endress+Hauser trebuie să urmeze anumite proceduri privind manipularea produselor returnate care au intrat în contact cu mediul.

Pentru a asigura returnarea rapidă, sigură şi profesională a dispozitivului:

‣ Consultaţi site-ul web [www.endress.com/support/return-material](http://www.endress.com/support/return-material) pentru informaţii privind procedura şi condiţiile de returnare a dispozitivelor.

# 12.3 Eliminarea

## 12.3.1 Eliminarea analizatorului

## **A PRECAUTIE**

#### Risc de rănire în cazul în care soluţia standard utilizată este eliminată în mod incorect!

- $\blacktriangleright$  La eliminare, respectati instructiunile de pe fisele cu date de securitate ale substantelor chimice utilizate.
- ▶ Respectati reglementările locale privind eliminarea deseurilor.

# $\boxtimes$

Dacă este solicitat de Directiva 2012/19/UE privind deşeurile de echipamente electrice şi electronice (DEEE), produsul este marcat cu simbolul ilustrat pentru a reduce eliminarea DEEE ca deşeuri municipale nesortate. Nu eliminaţi ca deşeuri municipale nesortate produsele care au acest marcaj. În schimb, returnaţi-le la producător în vederea eliminării în conformitate cu condiţiile aplicabile.

# <span id="page-50-0"></span>13 Accesorii

În continuare, sunt prezentate cele mai importante accesorii disponibile în momentul tipăririi acestei documentaţii.

‣ Pentru accesoriile care nu sunt prezentate aici, contactaţi firma de service sau biroul de vânzări.

### Kit reductor de presiune CA78/79

Presiunea de alimentare: max. 10 bar (145 psi), presiune de ieşire reglabilă

Nr. comandă 71543593

### Kit schimbător de căldură CA78/79

Temperatură: se poate utiliza până la o temperatură maximă de 90 °C (194 °F)

Nr. comandă 71543592

# 14 Date tehnice

# 14.1 Intrarea

<span id="page-51-0"></span>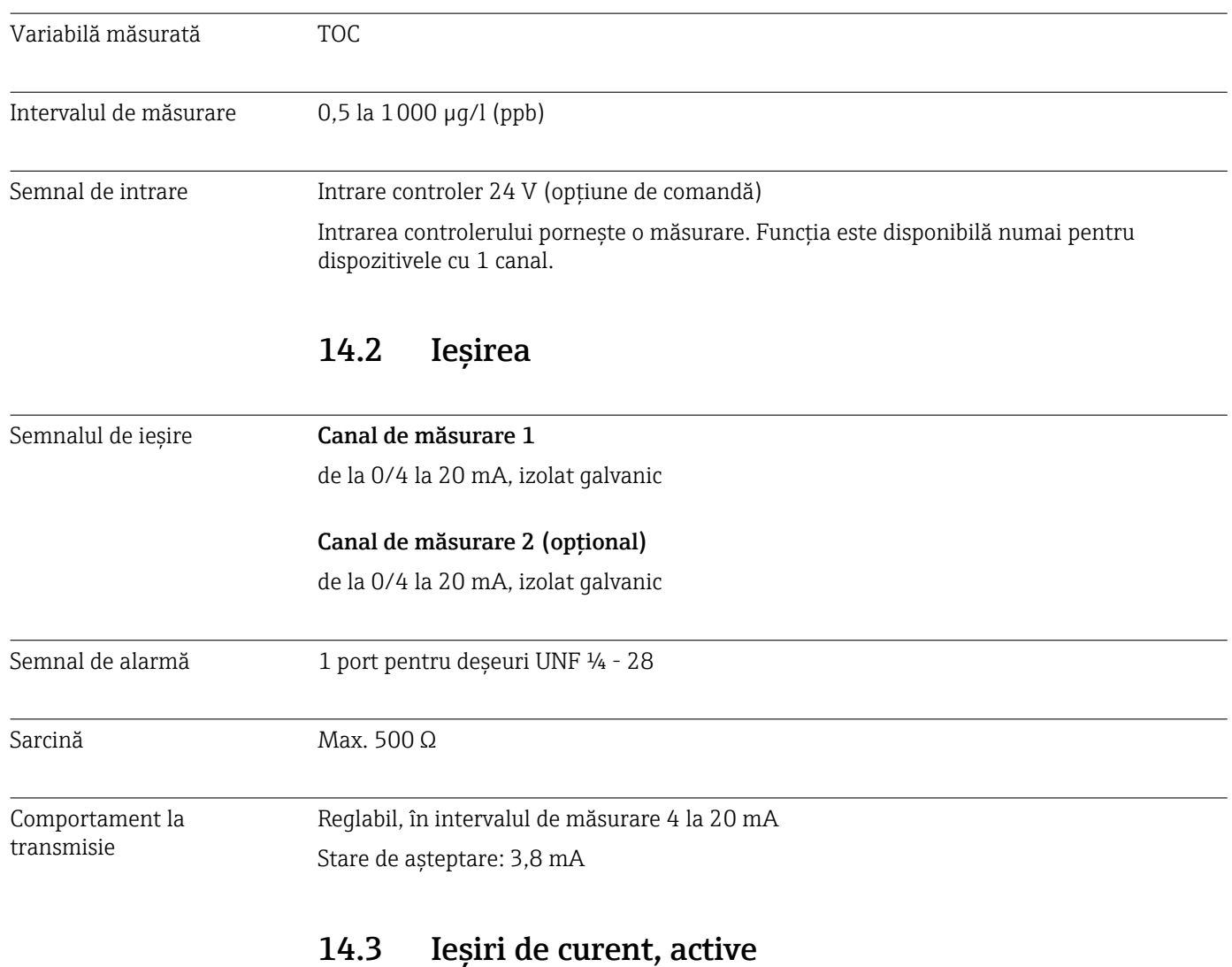

Intervalul 0 la 20 mA; în conformitate cu recomandarea Namur NE43

<span id="page-52-0"></span>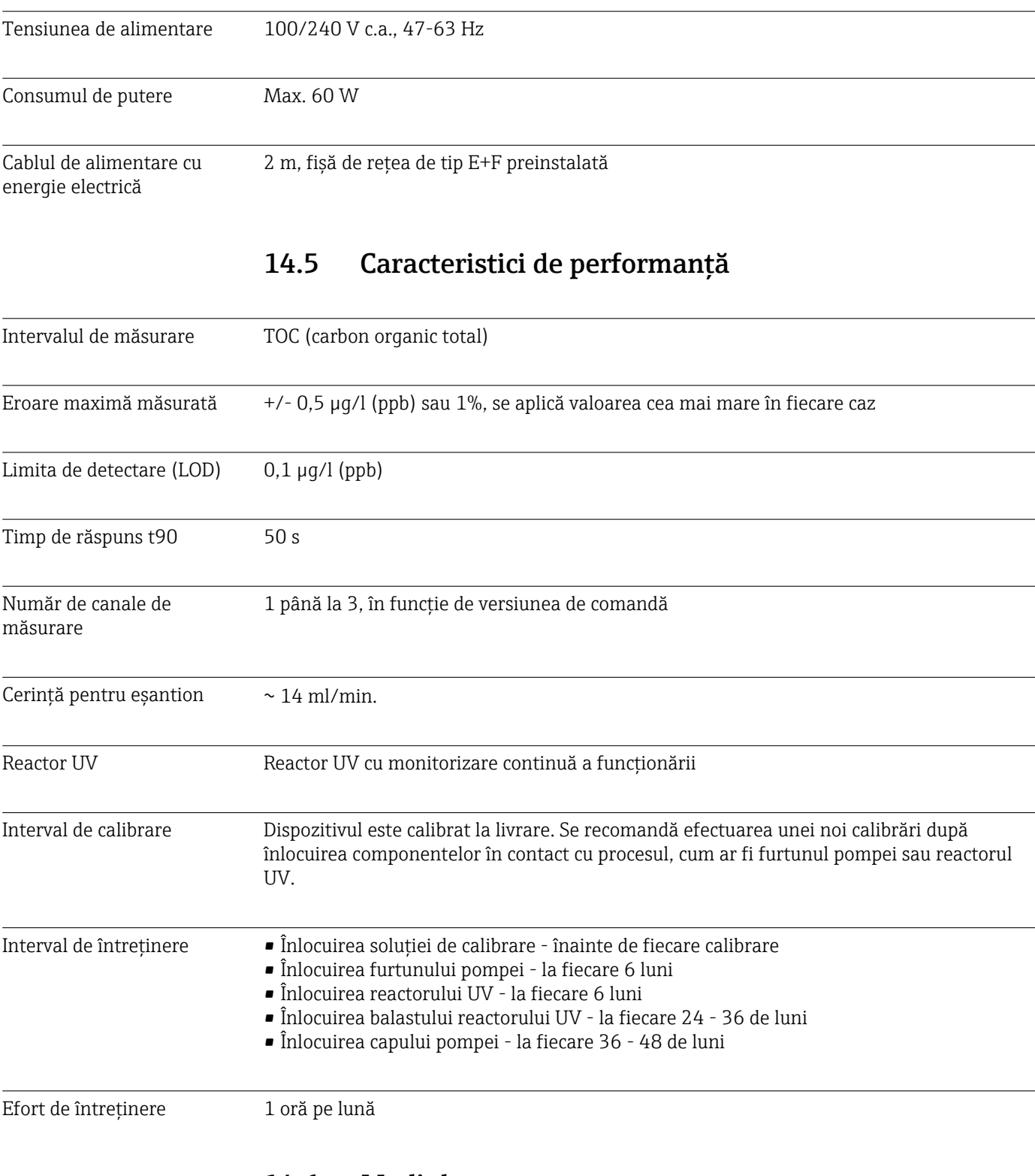

# 14.4 Alimentarea cu energie electrică

14.6 Mediul

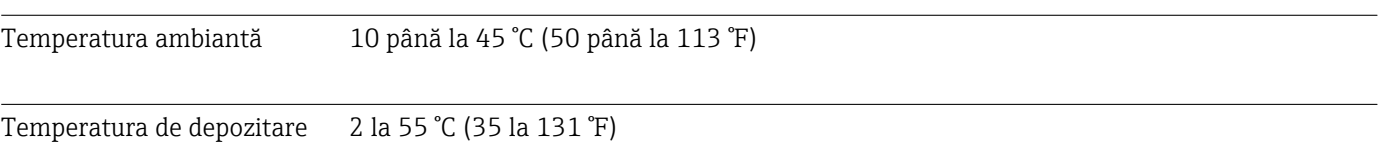

<span id="page-53-0"></span>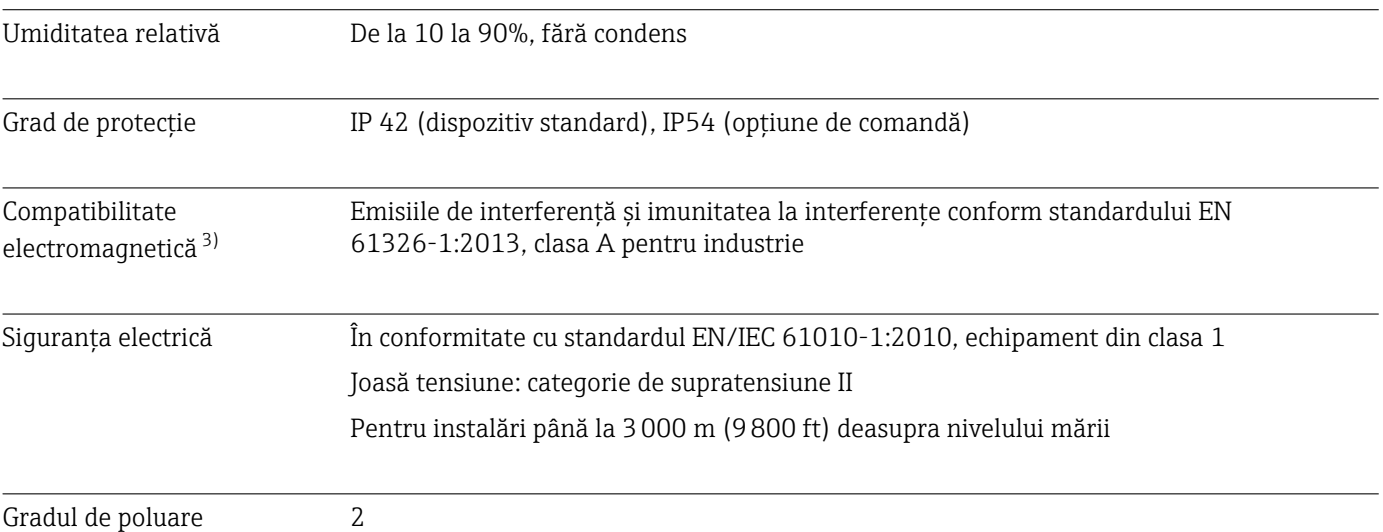

# 14.7 Procesul

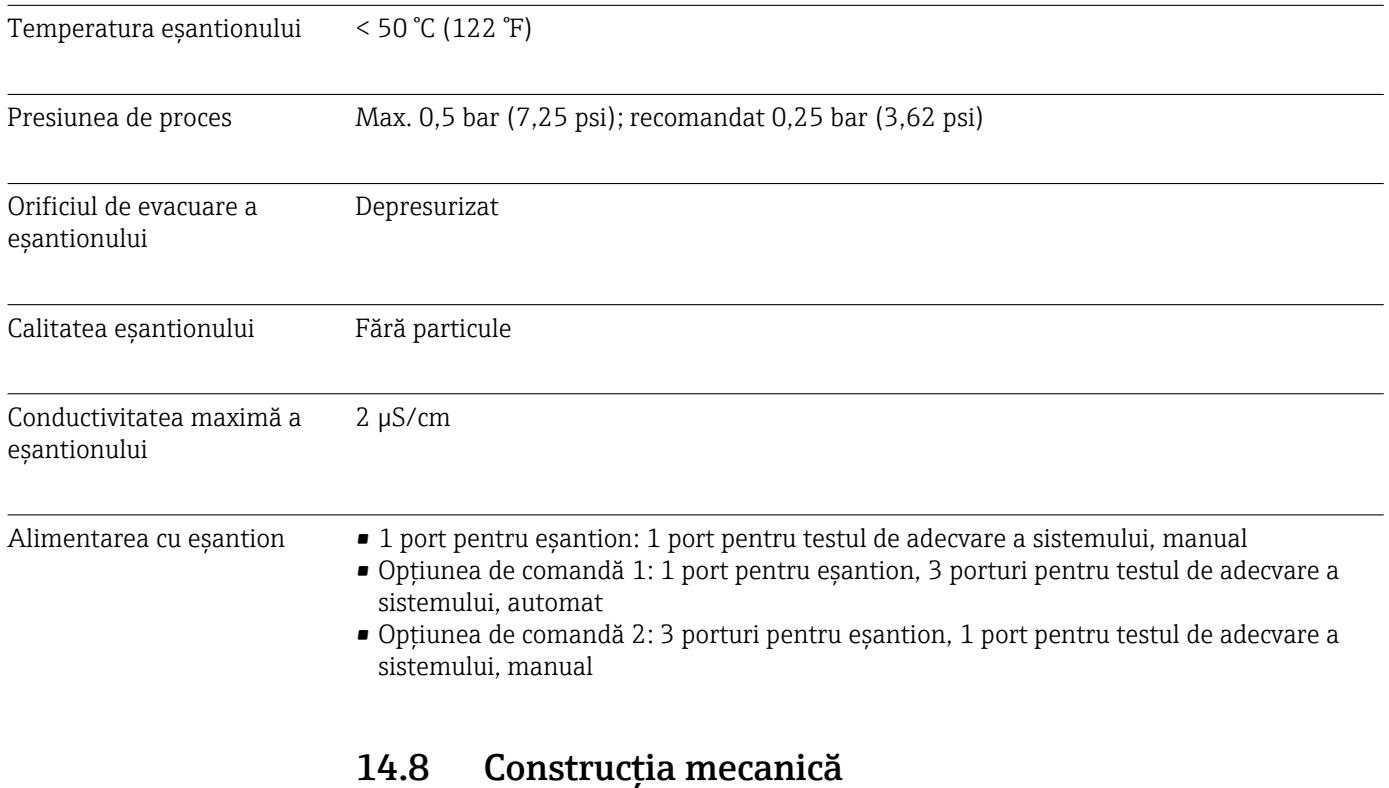

# Design, dimensiuni  $\rightarrow \blacksquare$  12 Greutatea Aprox. 14 kg (30,86 lb) Materialele Carcasă din oţel inoxidabil

<sup>3)</sup> Este necesară o calitate suficientă a reţelei pentru a opera produsul aşa cum a fost prevăzut.

<span id="page-54-0"></span>Specificații furtun Furtun de eșantion de 1/8 inch, diam. exterior 3,2 mm inclus în kitul de conectare. Distanţa faţă de alte dispozitive: 50 cm. Nu depăşiţi conducta de alimentare cu eşantioane de 2 metri şi diferenţa de înălţime de 1 metru.

# <span id="page-55-0"></span>Index

# A

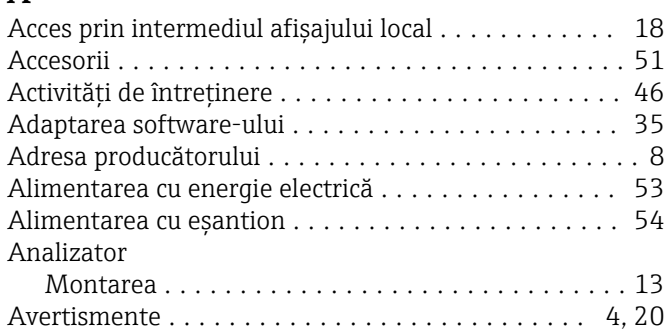

## $\overline{C}$

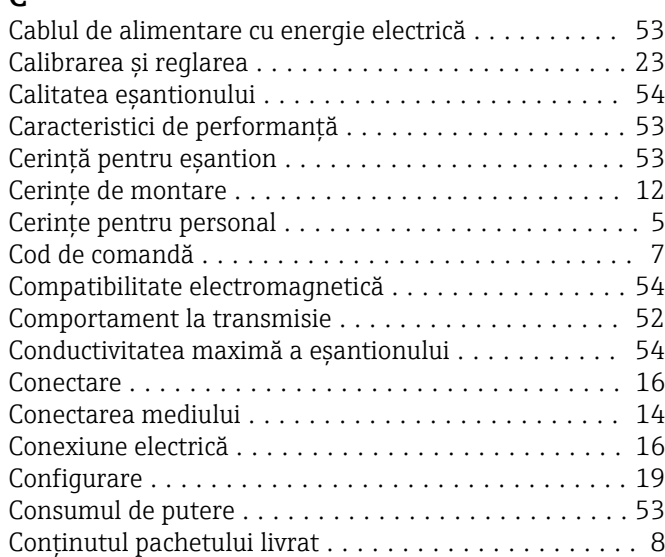

# D

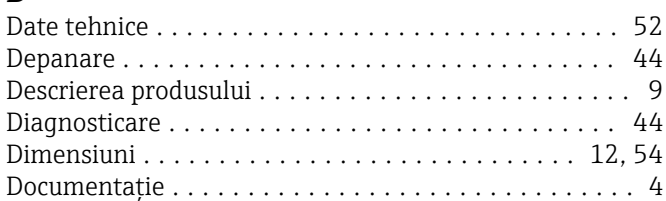

## E

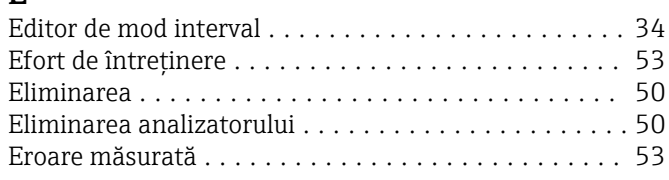

# G

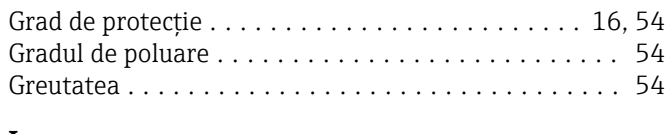

# I

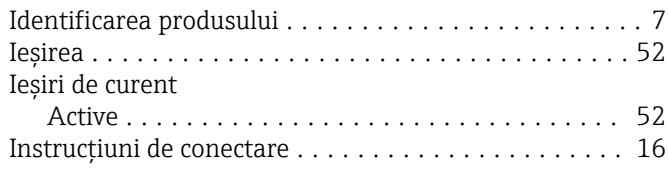

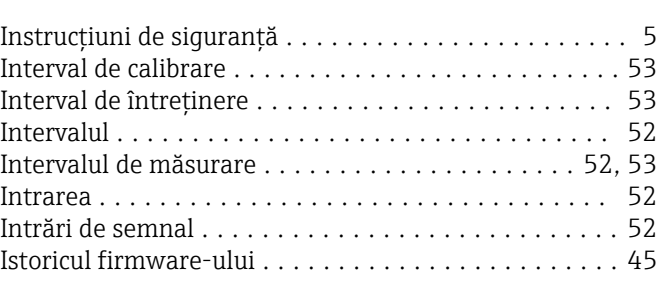

# Î

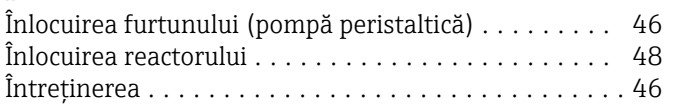

## M

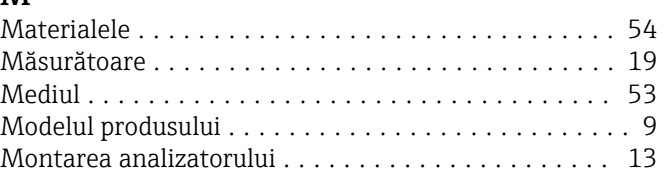

# N

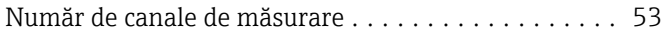

## O

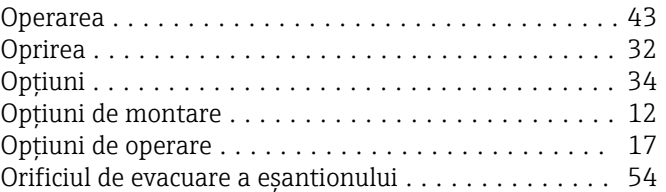

# P

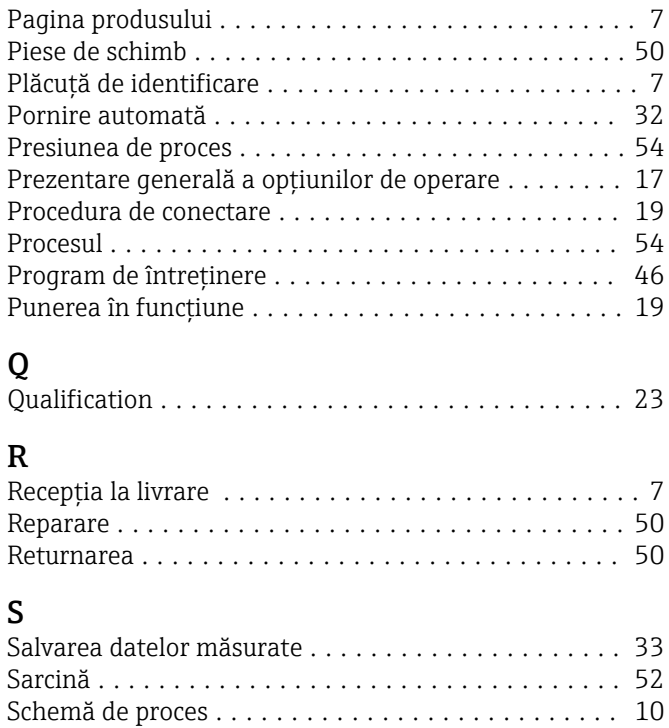

#### Securitate

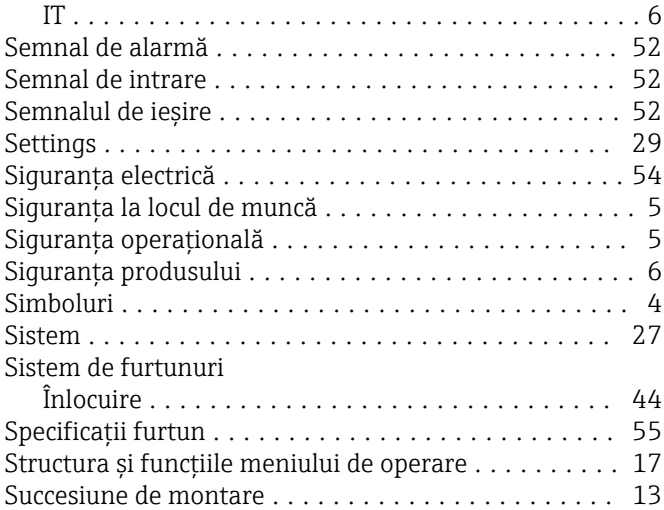

## T

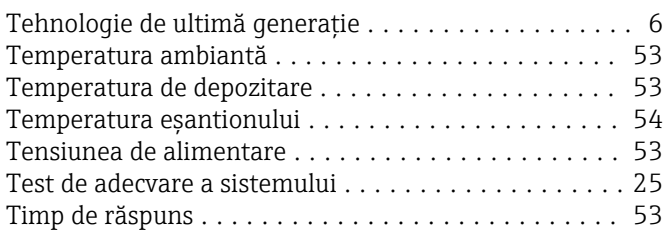

# U

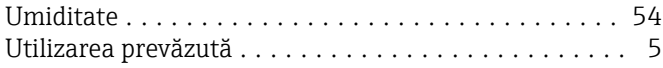

## V

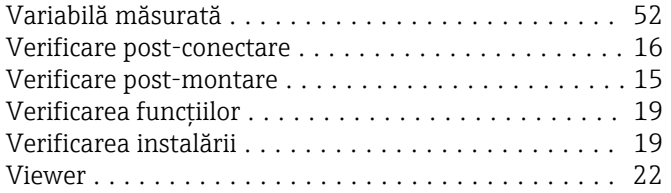

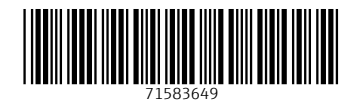

www.addresses.endress.com

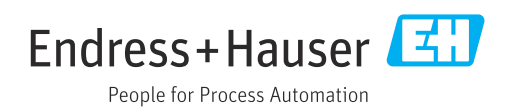